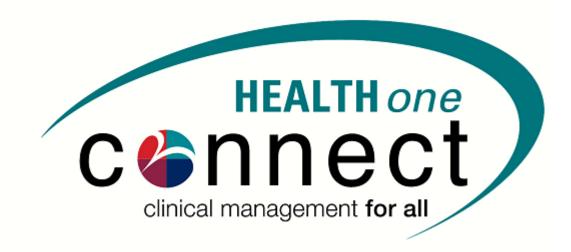

# **HEALTHone Connect**

Version 7102\_4\_1

# Contents

| Background:                                       | 4  |
|---------------------------------------------------|----|
| Support contact details                           | 4  |
| Browser preference                                | 4  |
| Logging in                                        | 5  |
| Forgot the password when logging in               | 6  |
| Practice landing screen                           | 7  |
| Menu items                                        | 9  |
| Appointments                                      | 9  |
| Selecting a provider                              | 9  |
| Viewing the appointments                          | 10 |
| Scheduling an appointment                         | 11 |
| Increasing the time on the appointment            | 13 |
| Worklists                                         | 14 |
| Patient                                           | 14 |
| Searching for a patient                           | 15 |
| Viewing the patient summary – demographics        | 15 |
| Adding a new patient onto the application.        | 15 |
| Action plans                                      | 18 |
| Pathology                                         | 19 |
| Match results                                     | 19 |
| View new results                                  | 19 |
| Reporting                                         | 20 |
| Day report                                        | 20 |
| Communication                                     | 21 |
| Send SMS to all patients                          | 21 |
| Send email to all patients                        | 22 |
| • System                                          | 22 |
| Account - Change password                         | 22 |
| Maintenance                                       | 23 |
| Log out                                           | 50 |
| Patient actions                                   | 51 |
| Healthcare record                                 | 53 |
| Standard patient healthcare record landing screen | 54 |
| The healthcare record toolbar                     | 55 |
|                                                   |    |

| Patient information banner                          |
|-----------------------------------------------------|
| Overview options                                    |
| Navigating the healthcare screens                   |
| Clinical transactions                               |
| Patient information history                         |
| Adding addition transactions                        |
| Add a document                                      |
| Add an image65                                      |
| Form                                                |
| Macros                                              |
| Case                                                |
| Templates                                           |
| Email                                               |
| SMS                                                 |
| Action plans                                        |
| Trend analysis                                      |
| Patient documents                                   |
| Practice documents71                                |
| Protocols                                           |
| Medscheme affiliated patients                       |
| Discovery affiliated patients                       |
| View 1: Accessing HealthID from HEALTHone Connect74 |
| View 2: HealthID Log-in screen                      |
| View 3: Request Consent                             |
| View 4: Using HealthID                              |
| Prescription77                                      |
| Prescription layout                                 |
| Adding items to the script                          |
| Patient actions                                     |

# Background:

HEALTHone Connect is an electronic patient record that stores a complete patient history in a secure, electronic format – accessible at your fingertips.

You can now create, store and share patients records on an online platform that is mobile, secure and convenient. This application is built on an ASP framework and adheres to strict security protocols to ensure safety of data.

# • Support contact details

Website: www.healthoneconnect.co.za

#### Support:

Email: healthone@medemass.com

Tel: 0860 98 00 98

# Browser preference

Although the application will work on all browsers, Internet Explorer 10 or higher is the suggested browser to allow full functionality

Copyright © 2018, Med-e-Mass (Pty) Ltd. All RIGHT RESERVED We strongly recommend using Internet Explorer 10 or higher for HEALTHone Connect.

# Logging in

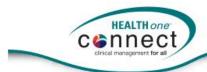

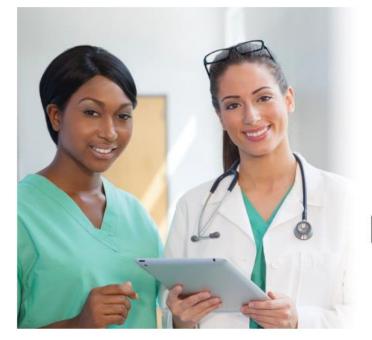

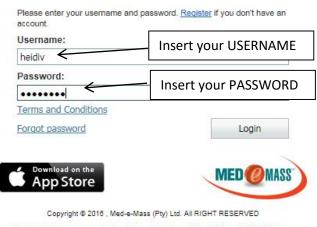

We strongly recommend using Internet Explorer 10 or higher for HEALTHone Connect.

**Username:** Enter the username that has been created for you.

Password: Enter the password that has been created for you.

• Click on the Login button

# Forgot the password when logging in

• On the Login page, click on the Forgot password option.

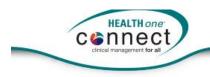

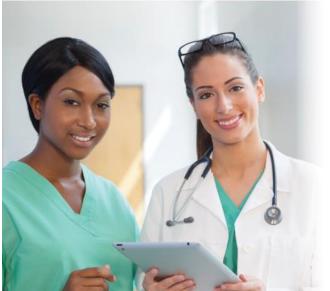

| Return to login               | Get password                       |
|-------------------------------|------------------------------------|
| Download on the App Store     | MED@MAS                            |
| Copyright © 2016 , Med-e-Mass | s (Pty) Ltd. All RIGHT RESERVED    |
|                               | Internet Explorer 10 or higher for |

The following screen will display

- Enter the e-mail address that you originally registered with and you will receive an e-mail assisting you with the password.
- Click on Get password

You will receive an e-mail with the steps to take to reset your password

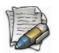

NOTE: When you change your password, it must have a minimum of 6 characters in length containing letters, at least 1x upper and 1x lower case, numbers and special characters.

- Once you have entered your username and password, click on Log In
- You will then be directed to your PRACTICE LANDING screen.

# Practice landing screen

| clinical r                                                             | management for al |         |       | ractice name ar                | id number     |            | Sessio        | on time out     |                 |                   | Logged                         | d in user name         |
|------------------------------------------------------------------------|-------------------|---------|-------|--------------------------------|---------------|------------|---------------|-----------------|-----------------|-------------------|--------------------------------|------------------------|
| ctice: Medicro                                                         |                   | -       | -     | ire in 2 hours 14 minutes 43 s | conds         |            | Menu          | uitems          |                 |                   | Sys                            | tem user: Mariette M F |
| ient                                                                   |                   |         |       |                                |               |            |               |                 |                 |                   |                                |                        |
|                                                                        |                   |         |       |                                |               |            |               |                 |                 |                   |                                |                        |
| Appointme                                                              | ents              | Wor     |       | Dpen a Healthca                | are record of | the        | Patho         | logy            | Reporting       | Communication     | System                         | Logout                 |
| Health record                                                          | Prescript         | on Pat  |       | selected patient               |               |            |               |                 |                 |                   | <table-cell> New </table-cell> | Edit 🛛 🤤 Delet         |
| iter text to sea                                                       | rch               |         |       | Search X C                     | lear          |            |               |                 |                 |                   | <b>†</b>                       |                        |
| Patient se                                                             |                   |         | earch |                                |               | D.4. 1.4   |               |                 | Patient re      | cord action butto | ons                            |                        |
| Reference #                                                            | File #            | Inte    | muais | Firstname                      | Surname       | •          | Birth date    | ID number       | Gender          | Plan              | Option                         | Number                 |
|                                                                        |                   | Mr      | Т     | Arron                          | Aarentse      |            | 04/00/0047    |                 | Male            | PRIVATE PATIENT   | PRIVATE PATIENT                |                        |
|                                                                        |                   | Mr      | А     | Andy                           | Andy          | Patie      | ent list      |                 | Male            | PRIVATE PATIENT   | PRIVATE PATIENT                |                        |
|                                                                        |                   | Dr      | Р     | Pratik                         | Bhagwan       |            | 01/01/1980    |                 | Male            | PRIVATE PATIENT   | PRIVATE PATIENT                |                        |
| <ul> <li>Expandable that opens</li> <li>to selected patient</li> </ul> |                   | hat ope | ens   | Bird                           |               | 10/10/1997 | 9710105229087 | Male            | BONITAS         | BONCLASSIC ACUTE  | 231654897                      |                        |
|                                                                        |                   |         | Bond  |                                | 10/04/1982    |            | Male          | PRIVATE PATIENT | PRIVATE PATIENT |                   |                                |                        |
|                                                                        |                   |         | Botha |                                | 10/04/1982    |            | Male          | PRIVATE PATIENT | PRIVATE PATIENT |                   |                                |                        |
|                                                                        | summary view      |         |       |                                |               |            |               |                 |                 |                   |                                |                        |

The following MENU items are found on the PRACTICE LANDING screen:

- 1. Appointments
- 2. Worklists (only if activated for your practice)
- 3. Patient
- 4. Action plans
- 5. Pathology
- 6. Reporting
- 7. Communication
- 8. System
- 9. Log out

# Menu items

# • Appointments

• Select the Appointment option on the main menu

#### The following screen will display

| Notest         Operation         Operation         O                                                                                                    | -               | App           | pointments                                                                                                    |                    | Patient                                                     | Action plans           | Reporting            | Communication | System                        | Logout                                                                                                    |
|----------------------------------------------------------------------------------------------------|-----------------|---------------|----------------------------------------------------------------------------------------------------|--------------------|-------------------------------------------------------------|------------------------|----------------------|---------------|-------------------------------|----------------------------------------------------------------------------------------------------|
| Better agointmuts         Percent agointmuts         Percent |                 |               |                                                                                                    |                    |                                                             |                        |                      |               |                               | ≪ ≺ September 2016 ➤                                                                                                    |
| Mining applications         Values Pacting         Values Pacting         Va                                                               | Н               | lealthcare re | ecord                                                                                                    | Print appointments |                                                             |                        |                      |               |                               |                                                                                                    |
| Diary resources       Image: Particle<br>Composition       Composition       <                                                                                                    |                 |               | Refresh appo                                                                                                    | intments           | Please type your search crite                               | ria here               |                      |               |                               | MTWTFSS                                                                                                    |
| Catagori all         Catagori all         Catagori all<                                                                                                   | Diary resources |               |                                                                                                    | ources             | 🔨 Today 💌 🕨                                                 |                        | 22 September 2016    | Day           | Work Week Week Month Timeline | 35         29         30         31         1         2         3         4           36         5         6         7         8         9         10         11                                                                                                    |
| Select all         Unstant all         M #MAXAMANA         M Walking         M Walking                                                                                                    |                 | Expand a      | all                                                                                                    | Collapse all       |                                                             | Venue: Practice        | Venue: Practice      |               | Venue: Practice               |                                                                                                    |
| Apply resources to diary         Thundar, 22 Signember         Thundar, 22 Signember         O           Description         06 00         0         0         0         0         0         0         0         0         0         0         0         0         0         0         0         0         0         0         0         0         0         0         0         0         0         0         0         0         0         0         0         0         0         0         0         0         0         0         0         0         0         0         0         0         0         0         0         0         0         0         0         0         0         0         0         0         0         0         0         0         0         0         0         0         0         0         0         0         0         0         0         0         0         0         0         0         0         0         0         0         0         0         0         0         0         0         0         0         0         0         0         0         0         0         0         0                                                                                                             |                 | Select a      |                                                                                                    | Unselect all       |                                                             | H PROVIDER             | M Fouche             |               | R Wait                        |                                                                                                    |
| Description         OC         October 3036           Wme. Practice         06.6%         07.0%         0         0         0         0         0         0         0         0         0         0         0         0         0         0         0         0         0         0         0         0         0         0         0         0         0         0         0         0         0         0         0         0         0         0         0         0         0         0         0         0         0         0         0         0         0         0         0         0         0         0         0         0         0         0         0         0         0         0         0         0         0         0         0         0         0         0         0         0         0         0         0         0         0         0         0         0         0         0         0         0         0         0         0         0         0         0         0         0         0         0         0         0         0         0         0         0         0         0 <td></td> <td></td> <td></td> <td></td> <td></td> <td>Thursday, 22 September</td> <td>Thursday, 22 Septemb</td> <td>er</td> <td>Thursday, 22 September</td> <td></td>                                                                                                    |                 |               |                                                                                                    |                    |                                                             | Thursday, 22 September | Thursday, 22 Septemb | er            | Thursday, 22 September        |                                                                                                    |
| Description         00 00           Versee Plactice         07 00           C Strain         08 00           D Naraan         00 00           D Naraan         10 00           D Rotoregeen         00 00           D Naraan         11 00           D Rotoregeen         11 00           D Karaan         12 2m           L Vister         12 2m                                                                                                    |                 | A             | ppry resource                                                                                                    |                    |                                                             |                        |                      |               |                               | Ortober 2016                                                                                                    |
| M Fouche 02.00                                                                                                    |                 | Category      | Ce<br>Provider<br>b kay<br>C Smith<br>D Mbowane<br>D Naran<br>D Test<br>f developer<br>G GASIE<br>H PROVIDE<br>L Visser<br>M Fouche |                    | 07 00<br>08 00<br>09 00<br>10 00<br>11 00<br>12 PM<br>01 00 |                        |                      |               |                               | 40         3         4         5         6         7         8         9           41         10         11         12         13         14         15         16           42         17         18         19         20         21         22         23           43         24         25         26         27         28         29         30           44         31         1         2         3         6         6 |

Use the scroll bars on the right hand side of the screen to scroll up and down to view the full screen.

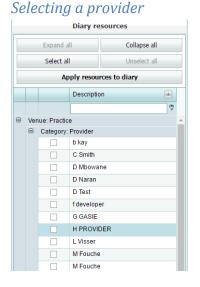

On the Diary resource section

• Select the provider/s (can select more than one) by clicking on the checkbox

If you select 2 providers then both diaries will display:

• Click on *Apply resources to diary* 

#### The diary of selected resources will now display

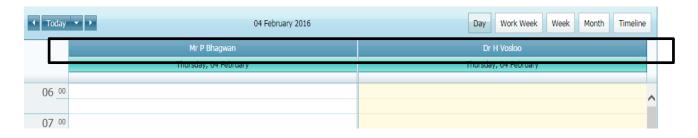

#### Viewing the appointments

You are able to change the view of the diary by selecting the one of the following options:

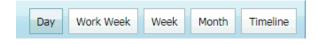

You are able to change the time slots per appointment.

- Click a time slot.
- Right click and the following screen will display:

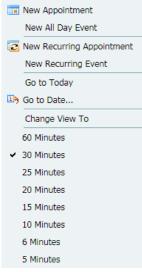

Current 30 minutes is ticked. Click on another time slot to change the intervals and the timeslots will update.

#### Scheduling an appointment

• To schedule an appointment, click in the required time slot and then right click and the following options will display.

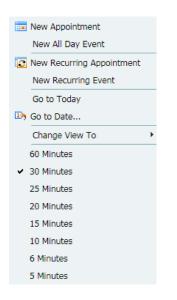

• Select New Appointment

| Untitled - Appoir | itment              |        |           |                     | ۲              |
|-------------------|---------------------|--------|-----------|---------------------|----------------|
| Subject:          |                     |        |           |                     | Search patient |
| Location:         |                     |        | Label:    | None                |                |
| Start time:       | 04/02/2016 07:30 AM |        | End time: | 04/02/2016 08:00 AM | -              |
| Show time as:     | Busy                |        |           | All day event       |                |
| Resource:         | Mr P Bhagwan        |        |           |                     |                |
|                   |                     |        |           |                     |                |
|                   |                     |        |           |                     | ~              |
|                   |                     |        |           |                     |                |
|                   |                     |        |           |                     | $\sim$         |
|                   |                     |        |           |                     |                |
| ОК                | Cancel              | Delete |           |                     |                |

• Select Search patient.

| Select pa | atient        |         |            |        |
|-----------|---------------|---------|------------|--------|
|           |               |         |            |        |
| Enter to  | ext to search |         |            |        |
| Initials  | First Name    | Surname | Birth date | Gender |
| Н         | Heidi         | Vosloo  | 31/10/1970 | Female |
| AA        | AAA           | AAAAA   | 05/01/2016 | Male   |
| Р         | PratikP       | Bhagwan | 01/01/1989 | Male   |

• Enter the patient details you are booking the appointment for in the search block

| Select pa | atient     |         |            |        | ( |
|-----------|------------|---------|------------|--------|---|
|           |            |         |            |        |   |
| heidi     |            |         | 8          |        |   |
| Initials  | First Name | Surname | Birth date | Gender |   |
| Н         | Heidi      | Vosloo  | 31/10/1970 | Female |   |

• Click on the patient and the details will populate onto the appointment screen below.

| Untitled - Appoir | ntment                  |           |                     | $\otimes$      |
|-------------------|-------------------------|-----------|---------------------|----------------|
| Subject:          | Vosloo Heidi 31/10/1970 |           |                     | Search patient |
| Location:         |                         | Label:    | None                |                |
| Start time:       | 05/02/2016 08:00 AM     | End time: | 05/02/2016 08:30 AM |                |
| Show time as:     | Busy                    |           | All day event       |                |
| Resource:         | Mr P Bhagwan            |           |                     |                |
|                   |                         |           |                     |                |
|                   |                         |           |                     | ~              |
|                   |                         |           |                     |                |
|                   |                         |           |                     | $\sim$         |
|                   |                         |           |                     |                |
| OK                | Cancel Delete           |           |                     |                |

**Location:** Should you wish to type in the location, you are able to.

**Start and End time**: This will auto populate from the time slot you selected when booking the appointment on the first screen; however, you can edit and extend or reduce the time slot here should it be required.

**Show time as**: Select an option from the dropdown.

**All day event:** If the appointment is an all-day event, tick this block so it 'blocks' the whole days appointment slots.

**Resource**: This is the clinician who will be booked for the said appointment.

There is also a free text block available where you are able to make notes for the said appointment.

• Click on OK to save the appointment and it will now block the time slots requested.

| <ul> <li>Today</li> </ul> | 05 February 2016        |
|---------------------------|-------------------------|
|                           | Mr P Bhagwan            |
|                           | Friday, 05 February     |
| 06_00                     |                         |
| 07 _00                    |                         |
| 08 00                     | Vosloo Heidi 31/10/1970 |

If you right click on the patient name in the appointment slot more options display.

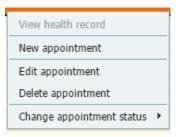

View health record: This option is a shortcut to the patient healthcare record

New appointment: This is the option to select to book a new appointment

**Edit appointment:** This option will open the booking screen of the specific appointment and allow the user to edit the details

**Delete appointment:** Option allows the user to delete an appointment

**Change appointment status:** Change the status of the appointment – this will change the display colour which will make it easy to see who has arrived etc

#### Increasing the time on the appointment

You are able to increase the time slot by clicking on the bottom line and dragging to the next slot.

| 08_00 | Vosloo Heidi 31/10/1970 |
|-------|-------------------------|
| 09 00 | >                       |

#### Print an appointment.

- Select the patient name
- Click on Print appointment

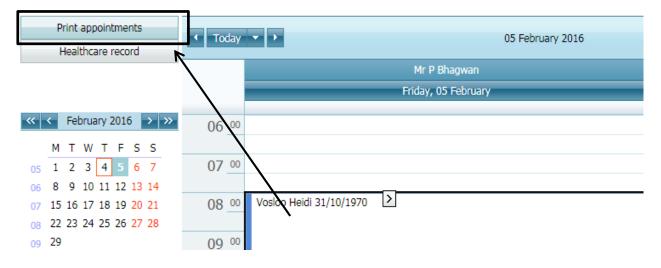

#### Access the healthcare record from appointments.

- Click on the patient name from diary.
- Click on *Healthcare record*. The healthcare record for the patient will display.

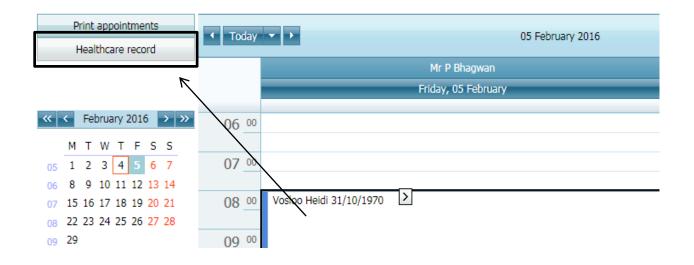

### • Worklists

This functionality will only be available if activated for you practice

### • Patient

• To view the patients click on the *Patient* option on the Main menu,

#### The patient list will display

| Pa                            | tient       |        |       |          |           |                   |             |           |         |                    |                    |        |   |
|-------------------------------|-------------|--------|-------|----------|-----------|-------------------|-------------|-----------|---------|--------------------|--------------------|--------|---|
| Appointments P                |             |        |       |          | Patient   | Action plans Anal |             |           | iis Com |                    |                    | System |   |
| Health record Patient actions |             |        |       |          |           |                   |             |           |         | 😝 Delete           |                    |        |   |
| Clear                         |             |        |       |          |           |                   |             |           |         |                    |                    |        |   |
|                               | Reference # | File # | Title | Initials | Firstname | Surname           | Birth date  | ld number | Gender  |                    | Medical fund       |        |   |
|                               | Relefence # | riie#  | The   | millidis | riisulame | Sumame            | Dirtri uate | iu number | Genuer  | Plan               | Option             | Number |   |
| ٠                             |             |        | Dr    | AA       | AAA       | AAAAA             | 05/01/2016  |           | Male    | PRIVATE<br>PATIENT | PRIVATE<br>PATIENT |        | ~ |
| Ð                             |             |        | Mr    | Ρ        | PratikP   | Bhagwan           | 01/01/1989  |           | Male    | PRIVATE<br>PATIENT | PRIVATE<br>PATIENT |        |   |
| Ð                             |             |        | Dr    | Р        | Pratz     | Bhagwan           | 01/01/1985  |           | Male    | PRIVATE<br>PATIENT | PRIVATE<br>PATIENT |        |   |
| Đ                             |             |        | Dr    | н        | Heidi     | Vosioo            | 31/10/1970  |           | Female  | PRIVATE<br>PATIENT | PRIVATE<br>PATIENT |        |   |

### Searching for a patient

- Type in the patients details in the search block and the results will populate
- To clear the search block, click on *Clear*.

| heidi       |        |       | 8        | Search Clear |         |            |           |        |                    |                    |        |
|-------------|--------|-------|----------|--------------|---------|------------|-----------|--------|--------------------|--------------------|--------|
| Reference # | File # | Title | Initials | Firstname    | Surname | Birth date | ld number | Gender | Plan               | Medical fund       | Number |
|             |        | Dr    | н        | Heidi        | Vosloo  | 31/10/1970 |           | Female | PRIVATE<br>PATIENT | PRIVATE<br>PATIENT |        |

### Viewing the patient summary – demographics

- Next to the patient name is an EXPANDABLE control –
- Click on this to open the summary.

| ⊜ tes | t                    |            |              | н          | Heidi                                                    | Decemberipad | 02/12/2010 | 555 | Female | AECI HEALTHCARE | COMPREHENSIVE<br>ACUTE | , |
|-------|----------------------|------------|--------------|------------|----------------------------------------------------------|--------------|------------|-----|--------|-----------------|------------------------|---|
| _     | Street addr          | ress       | Posta        | al address | Contact numbars                                          |              |            |     |        |                 |                        |   |
|       | Westwalk,<br>Gauteng | number one | None<br>2000 |            | Cellular:<br>Home tel.:<br>Work tel.:<br>E-mail address: |              |            |     |        |                 |                        |   |

 $\blacksquare$ 

#### Adding a new patient onto the application.

• Click on New

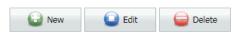

#### The following screen will display

| ;                            |          |                      |                         |         |
|------------------------------|----------|----------------------|-------------------------|---------|
|                              |          | Title:               | Initials:*              |         |
|                              |          | Preferred name:      |                         |         |
|                              |          | Middle names:        |                         |         |
|                              |          | Surname:*            |                         |         |
| ID number:                   | Id type: |                      | Birth date:* dd/MM/yyyy |         |
| Reference number:            |          | File number:         |                         |         |
| Status:                      |          | Status date: dd/MM/y | ууу                     |         |
| Status notes:                |          |                      |                         |         |
| Gender:*                     |          | Language:            |                         | <b></b> |
| Gender:**                    |          | Race:                |                         |         |
| Marital status:<br>Religion: |          |                      |                         |         |

• Complete all the relevant fields

| os available        |
|---------------------|
| ELD NAME            |
| tle                 |
| itials              |
| rst name            |
| referred name       |
| 1iddle names        |
| urname              |
| ) number            |
| l type              |
| ate of birth        |
| eference number     |
| le number           |
| tatus               |
| tatus date          |
| tatus notes         |
| ender               |
| anguage             |
| larital status      |
| асе                 |
| eligion             |
| ontact Details      |
| treet address       |
| treet address 1     |
| treet address 2     |
| treet address 3     |
| ostal code          |
| ountry              |
| egion               |
| treet address 1     |
| treet address 2     |
| treet address 3     |
| ostal code          |
| egion               |
| ellular             |
| ome telephone       |
| /ork telephone      |
| acsimile number     |
| -mail               |
| ledical aid details |
| atient details      |
| 1edical plan        |
| 1edical option      |
| 1embership number   |
| ependant number     |
| ffective date       |
| lain member details |
|                     |

| Copy from patient  |
|--------------------|
| Surname            |
| First name         |
| Id number          |
| Id type            |
| Next of Kin        |
| Name               |
| Relationship       |
| Telephone          |
| Cellular           |
| Street address 1   |
| Street address 2   |
| Street address 3   |
| Postal code        |
| Region             |
| Notes              |
| Employment details |
| Employment status  |
| Employer           |
| Occupation         |
| Telephone          |
| Street address 1   |
| Street address 2   |
| Street address 3   |
| Postal code        |
| Region             |

• Click on the update button to save the patient record

# • Action plans

The action plan is setup per patient on the patient Healthcare Record. When the provider logs in, he can view a summary of all these action plans for all patients.

• On the menu, click on Action plans

The following screen will display

| Appointments      | Appointments Patient |                |            | F         | Reporting |            | nication | System      | Logout        |
|-------------------|----------------------|----------------|------------|-----------|-----------|------------|----------|-------------|---------------|
| Healthcare record |                      |                |            |           |           |            |          |             | Export to PDF |
| Details           |                      | Status         | Date due   | Firstname | Surname   | Birthdate  | Gender   | Responsible |               |
|                   | 8                    |                | - 7        | ♥         | 9         | <b>-</b> 🕈 | <b>v</b> | 8           |               |
| Manipulation      |                      | Due            | 22/05/2013 | Test      | Test      | 01/01/1969 | Male     | H Provider  |               |
| Massage           |                      | Done           | 22/05/2013 | Test      | Test      | 01/01/1969 | Male     | H Provider  |               |
| Manipulation      |                      | Not to be done | 25/05/2013 | BRUCE     | WILLIS    | 12/12/1960 | Male     | H Provider  |               |
| Massage           |                      | Done           | 25/05/2013 | BRUCE     | WILLIS    | 12/12/1960 | Male     | H Provider  |               |
| Manipulation      |                      | Done           | 27/05/2013 | Test      | Test      | 01/01/1969 | Male     | H Provider  |               |

The action plans can be filtered and exported to PDF

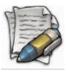

Note: Any adjustment made on the action plan must be done on the healthcare record.

To open the individual healthcare record, double click on the line or select the record and click on the Healthcare record button.

#### Filters on the action plan

The action plans can be filtered on the details -

For example, type in the Details box, 'manipula' or use the and select "begins with" – All action items beginning with this will populate.

| Details        |   | Status         | Date due   | Firstname | Surname | Birthdate  | Gender | Responsible |
|----------------|---|----------------|------------|-----------|---------|------------|--------|-------------|
| manipula       | × | <b>_</b>       | <b>~</b> 🕈 | Ŷ         | 9       | <b>-</b> 🕈 | Ŷ      | ۲           |
| ivianipulation |   | Not to be done | 22/05/2013 | Test      | Test    | 01/01/1969 | Male   | H Provider  |
| Manipulation   |   | Done           | 25/05/2013 | BRUCE     | WILLIS  | 12/12/1960 | Male   | H Provider  |
| Manipulation   |   | Done           | 27/05/2013 | Test      | Test    | 01/01/1969 | Male   | H Provider  |

The filter can be used on all fields.

# • Pathology

If the provider is registered with the laboratories, the results will electronically be imported according to the practice number and patient details.

If the patient records received from the laboratory however differ from what has been captured on the system, the results cannot be linked to ta healthcare record.

To view these results,

- Click on *Pathology* and
- Select Match results

### Match results

| Appoint         | ments          | Worklis | ts            | Patie         | nt     |              | Action plans | Pathology                      | Reportin   | 9    | Communication | System       | Logout |
|-----------------|----------------|---------|---------------|---------------|--------|--------------|--------------|--------------------------------|------------|------|---------------|--------------|--------|
| nmatched pathol | ogy results    |         |               |               |        |              |              |                                |            |      |               |              |        |
| Surname         | First name     | Title   | Date of birth | NIDN          | Gender | Service date | Requisition  | Report type                    | Laboratory |      | Orders        |              |        |
|                 |                |         |               |               |        |              |              | There are no unmatched results |            |      |               |              | 7      |
|                 |                |         |               |               |        |              |              |                                |            | lict | t of unmatcl  | had results  |        |
| Match selected  | i items        |         |               |               |        |              |              |                                |            |      |               | icu i courto |        |
| itient search   |                |         |               |               |        |              |              |                                | I          | L    |               |              |        |
| iumame          | First name     | Title   | Date of birth | NIDN          | Gender | Initials     |              |                                |            |      |               |              |        |
| OCTOR           | HEIDI          |         | 24/03/2015    |               | Female | н            |              |                                |            |      |               |              |        |
| IEDSCHEME       | UAT1           |         | 24/03/2015    |               | Male   | N            |              |                                |            |      |               |              | 7      |
| IEDSCHEME       | HEIDI          |         | 26/03/2015    |               | Female | н            |              |                                |            |      |               |              |        |
| IAVENGA         | LULU           | MRS     | 17/04/1959    |               | Female | L            |              |                                |            | Pa   | tient list    |              |        |
| IYBURGH         | COLEEN         | MS      | 17/04/1958    | 5810110029086 | Female | С            |              |                                |            | 10   | cicile ii3t   |              |        |
| GRBY            | TIMOTHY HENLEY | MR      | 21/01/1956    | 5601215032087 | Male   | TH           |              |                                |            |      |               |              |        |
| /LOOCH          | ANNA           | MS      | 22/05/1952    |               | Female | A            |              |                                |            |      |               |              |        |
| ERREIRA         | MANUEL         | MR      | 11/07/1963    | 6307115123088 | Male   | м            |              |                                |            |      |               |              |        |
| INGERER         | HEINRICH       | MR      | 02/09/1952    |               | Male   | н            |              |                                |            |      |               |              |        |
|                 | Heidi          | Mrs     | 04/01/1977    | 7701040265080 |        |              |              |                                |            |      |               |              |        |

- Select the result
- Select the Patient from the list
- Click on the Match selected items button

#### View new results

Under construction

# • Reporting

Currently there are two reports available on the application

#### Day report

The day to day report allows you to see the transactions done per patient per user

To access the report:

• Select the *Reporting* option from the Main menu

From the menu, under the Practise reports – select the Day Report option

| Re | porting          |
|----|------------------|
|    | Practice reports |
|    | Day report       |
|    |                  |

#### The search criteria will display:

| Day report filters |            |
|--------------------|------------|
| Date from:         | 01/02/2016 |
| Date to:           | 29/02/2016 |
| Providers:         |            |
| Transaction type:  |            |

- Select the dates that you want the report from
- Select the provider or ALL providers you want to run the report for as well as transactions types e.g. allergies; consultation etc.
- Click on Print

### • Communication

The option has been created for the practice to communicate directly with the patients via e-mail and SMS. This is a bulk facility and communication to individual patients can be done on each individual patient record.

| Communication               |   |
|-----------------------------|---|
| Send SMS to all patients    | F |
| Send e-mail to all patients |   |

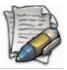

NOTE: Please keep in mind that the filters will only work if the information has been completed on the patient record. If there is no cell phone number or e-mail address included in the patient record, the patient will not be included in the communication.

#### Send SMS to all patients

Sending a SMS in bulk works on the same principle but please keep in mind that there are fees involved with sending an SMS

- Click on the *Communication* option
- On the drop-down menu, select the SMS option

| ^        |
|----------|
|          |
| Send SMS |
|          |

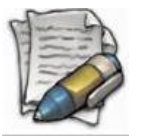

Note: There are only 160 characters available for the SMS content

### Send email to all patients

To send an e-mail

- Click on the Communication option
- On the drop-down menu, select the Send e-mail to all patient's option

| 5end e-mail     |  |             |
|-----------------|--|-------------|
| Subject:        |  |             |
| E-mail message: |  |             |
|                 |  | ,           |
|                 |  |             |
|                 |  |             |
|                 |  | <u>Å</u>    |
|                 |  | Send e-mail |

• Insert the details and click on Send e-mail

#### • System

The system menu tab is made up of the following:

- Account
- Connect NOT currently in use
- Maintenance
- Mobile ONLY to be used if the iPad application is being used.
- Help

#### Account - Change password

Should you want to change your password

- Select the *System* option on the Main menu
- From the drop-down select *Account*
- From the next dropdown, select the *Change password option*

The following screen will display

| Account information |                   |
|---------------------|-------------------|
| Old password:       |                   |
| 1                   |                   |
| New password:       |                   |
|                     |                   |
| Confirm password:   |                   |
|                     |                   |
|                     | 🎸 Change password |

- Enter your OLD password and create your NEW password and CONFRIM the new password.
- Click on *Change password* to save the changes

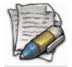

NOTE: The password must have a minimum of 6 characters in length containing letters, at least 1x upper and 1x lower case, numbers and special characters.

#### Maintenance

The maintenance menu is used to configure and edit certain fields that are used within the application.

- Select the *System* option on the Main menu
- From the drop-down select *Maintenance*

The maintenance menu is made up of the following items:

- Action plans
- Billing items
- Laboratory registration
- > Macros
- Merge duplicate patients
- Notes type
- Practice
- Providers
- Purchase SMS bundles
- > Templates
- Upload documents

#### **Action plans**

Action plans are set up per patient (on the patient healthcare record) and the summary thereof will display as a list available to the providers with daily reminders. This is a way for the provider to set reminders for himself or for other staff for specific actions to be taken – it can be used for setting up theatre lists, appointments etc.

Generic action plans can be set up to be used as standard treatment plans for example a diabetic treatment plan – the appointments and the action items. This is very useful to load protocols in a group practice etc. Individual or single items can be loaded on the patient healthcare record.

- Select the *System* option on the Main menu
- From the drop-down select Maintenance
- From the next drop-down menu, select Action Plan

| Action plans         |                      |         |                  |       |                   |               |                     |          |        |
|----------------------|----------------------|---------|------------------|-------|-------------------|---------------|---------------------|----------|--------|
| Appointments         | Appointments Patient |         | Action plans Rep |       | porting Communic  | Communication | ommunication System | Logout   |        |
|                      |                      | New     | Q Edit           | elete |                   |               | O New               | Edit     | Delete |
|                      | Action pla           | n       |                  |       |                   | A             | ction plan items    |          |        |
| Enter text to search | Search               | X Clear |                  |       | Enter text to sea | arch          | Search 🔀 Clear      |          |        |
| Plan name            |                      |         |                  |       | Item content      |               |                     |          |        |
| Internal referral    |                      |         |                  |       | Manipulation      |               |                     |          |        |
| Physio               |                      |         |                  | ^     | Massage           |               |                     |          | (      |
|                      |                      |         |                  |       |                   |               |                     |          |        |
| Name of th           | e action pla         | ns      |                  |       |                   | Action ite    | ems linked to       | o the pl | an     |

The following screen will display

#### Adding a new generic action plan:

• Click on the New button (on the left hand side)

| $\approx$ |
|-----------|
| Cancel    |
| Vpdate 🧯  |

- Complete the action plan name
- Click on the Update button

| New Cit Celete              | Rew Delete                       |
|-----------------------------|----------------------------------|
| Action plan                 | Action plan items                |
| Enter text to search Search | Enter text to search Search Kear |
| Plan name                   | Item content                     |
| Diabetes                    | No data to display               |

The name will display without any Action plan items

#### Adding Action plan items:

• Click on the New button (on the right hand side)

| Add action plan item                                                    |            |          | $\otimes$     |
|-------------------------------------------------------------------------|------------|----------|---------------|
| Do *                                                                    | after 0    | 🗘 Day(s) | of base date. |
| After that, do the same every 0 2 Day(s<br>Repeat this cycle 0 2 times. | )          |          |               |
| Remind me 0 😴 Day(s) 🔽 before e                                         | each date. |          |               |
|                                                                         |            | Vpdate   | 🥝 Cancel      |

- Complete the details of the Action item and the reminder date
- Click on the Update button

The generic Action plans are now loaded and can be selected on the Patient Healthcare Record

#### **Billing items**

Please keep in mind that HEALTHone Connect is NOT a billing system and therefore does not contain pricing etc. If a provider wants to notify his accounts section or Administrators of billing to be done for a patient (will eventually be done electronically) he needs to set up the codes that he normally uses.

A user is able to create a list of 'favourite' tariff codes that he uses. This can then be accessed on the patient healthcare record, but must first be set up on the maintenance screen – 'Billing items'.

This only has to be done once and the tariffs will then be available to select for the billing request.

- Select the System option on the Main menu
- From the drop-down select Maintenance
- From the next drop-down menu, select *Billing Items*

#### The following screen will display

| Appoir      | tments Patier                                                         | t Action plans                                               | Reporting                          | Communication                         | System                         | Logout                      |
|-------------|-----------------------------------------------------------------------|--------------------------------------------------------------|------------------------------------|---------------------------------------|--------------------------------|-----------------------------|
|             |                                                                       |                                                              |                                    |                                       | New                            | Edit 😝 Delet                |
|             |                                                                       |                                                              | Billing items                      |                                       |                                |                             |
|             |                                                                       | Search K Clear                                               |                                    |                                       |                                |                             |
| Tariff code | Description                                                           |                                                              |                                    |                                       |                                |                             |
| 0021        | Determination of anaesthetic fees<br>the anaesthetic performed column | Anaesthetic fees are determined by obtaining ) plus the time | the sum of the basic anaesthetic u | units (allocated to each procedure th | nat might be performed under a | anaesthetic as indicated in |
| 0190        | consultation                                                          |                                                              |                                    |                                       |                                |                             |
| 0191        | Consultation used by General Pra                                      | ctitioner.                                                   |                                    |                                       |                                |                             |

#### Adding a billing item

• Click on the New button

#### The Add billing item screen will display

| Add billing item      | 8               |
|-----------------------|-----------------|
| Tariff code selector: | ■               |
| Tariff code:          |                 |
| Description:          |                 |
|                       | Vpdate 🥝 Cancel |

• Tariff code selector:

Click on the dropdown and type in the code or description of the code you are searching for.

| Add billing item      |             |                  |                 | $\otimes$ |
|-----------------------|-------------|------------------|-----------------|-----------|
| Tariff code selector: |             |                  |                 | •         |
| Tariff code:          | Tariff Code | Description      |                 |           |
| Description:          | 8101 ×      |                  |                 |           |
|                       | 8101        | Oral examination | 🖉 Update 🛛 🙆 Ca | ncel      |
|                       |             |                  |                 | neer      |

A list of items fitting your search criteria will display for you to select from.

| Add billing item      | Sec. 1997               |
|-----------------------|-------------------------|
| Tariff code selector: | 8101 - Oral examination |
| Tariff code:          | 8101                    |
| Description:          | Oral examination        |
|                       |                         |
|                       | Update 🥝 Cancel         |

Once selected it will auto populate.

• Click on UPDATE to save.

#### Laboratory registration

Register with the laboratory to receive the lab results electronically. The lab preference can be set per provider.

The lab will send the results electronically and it will be imported into HEALTHONE and display on the Patient Health record as a separate entry

To access the laboratory registration:

• Select the *System* option on the Main menu

- From the drop-down select *Maintenance*
- From the next drop-down menu, select Laboratory registration

The following screen will display

| Laboratory registration |                          |  |  |
|-------------------------|--------------------------|--|--|
| Please select labor     | atories to register for: |  |  |
| Select provider:        | Test John                |  |  |
| Practice name:          | Test GP                  |  |  |
| Practice number:        | 1234567                  |  |  |
| Ampath                  |                          |  |  |
| Lancet                  |                          |  |  |
| Vermaak and pa          | rtners                   |  |  |
| PathCare                |                          |  |  |
| Send registr            | ation request            |  |  |

- Select the provider
- Select the lab
- Send the registration request

#### **Macros**

Macros allow you to create a 'group' of forms or clinical data that needs to be completed. For example, you can create a macro called case management and all required forms will be linked under the macro called 'case management'. You are able to add a NEW, EDIT or DELETE a new macro. The macro can then be selected from the patient healthcare record.

| Appointments         | Patient | Action plans | Reporting | Communication | System | Logout         |
|----------------------|---------|--------------|-----------|---------------|--------|----------------|
|                      |         |              |           |               | New    | 일 Edit 🛛 🤤 Del |
|                      |         |              | Macros    |               |        |                |
| inter text to search | Searc   | h 🔀 Clear    |           |               |        |                |
| escription           |         |              |           |               |        |                |
| UDIO                 |         |              |           |               |        |                |
| cross Examination    |         |              |           |               |        |                |
| Diabetes type 2      |         |              |           |               |        |                |
| Examination          |         |              |           |               |        |                |
| First consultation   |         |              |           |               |        |                |

#### Adding a Macro

- Add a new macro by clicking on New
- Type in the name of the macro at *Description*

| Add macro      |             |                  | ⊗          |
|----------------|-------------|------------------|------------|
| Description: * |             |                  |            |
| #              | Description | Transaction Type |            |
| Delete         | Root Node   |                  | ~          |
|                |             |                  |            |
|                |             |                  |            |
|                |             |                  |            |
|                |             |                  |            |
|                |             |                  |            |
|                |             |                  | ~          |
| <              |             | >                |            |
|                |             | Vpdate 🥝 Cance   | : <b> </b> |

• Right click on the word **ROOT NODE** and folders with associated transactions will display for you to make your selection of what you want to include in your macro. For example – see below, you are able to select *Clinical* and select an item that displays in the clinical folder.

| Add macro               |      |                |   |                        |                  | ్  |
|-------------------------|------|----------------|---|------------------------|------------------|----|
| Description: * Diabetes | s    |                |   |                        |                  |    |
| #                       | Desc | ription        |   |                        | Transaction Type |    |
| Delete                  | Roo  | Clinical       | F | Allergies              |                  | ~  |
|                         |      | Custom         | ۲ | Behavioural risks      |                  |    |
|                         |      | Import         | × | Conditions             |                  |    |
|                         |      | Template merge | F | Medical history        |                  |    |
|                         |      | Collapse All   |   | Body metrics           |                  |    |
|                         |      | Expand All     |   | Consultation Insert    | body metrics     | J  |
|                         |      | Collapse Node  |   | Advanced consultation  |                  | Ť  |
| <                       |      | Expand Node    |   | Infant development     | >                |    |
|                         |      |                |   | Notes                  | Vpdate 💋 Cance   | el |
|                         |      |                |   | Treatment plan         |                  |    |
|                         |      |                |   | Urinalysis             |                  |    |
|                         |      |                |   | Vital signs            |                  |    |
|                         |      |                |   | Insert billing request |                  |    |

• Click on *Update* to save your macro.

#### Merge duplicate patients

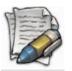

PLEASE NOTE THAT THIS IS NOT AN ACTION THAT CAN BE MADE UNDONE SO EXTREME CARE SHOULD BE TAKEN IN WHEN SELECTING THE RECORDS THAT SHOULD BE MERGED.

To access the Merge duplicate patients function:

- Select the *System* option on the Main menu
- From the drop-down select *Maintenance*
- From the next drop-down menu, select *Merge duplicate patients*

#### The following screen will display

|   | Re | ef. # | Title | Initials | Firstname | Surname  | Birthdate  | ld #          |
|---|----|-------|-------|----------|-----------|----------|------------|---------------|
|   |    | \$    | 9     | 9        | 9         | 9        |            | <b>?</b>      |
| 2 | 3  |       |       | н        | HEIDITJIE | VOSLOO   | 26/07/2013 |               |
| 2 | 2  |       |       | Н        | HEIDI     | VOSLOO   | 04/06/2013 |               |
|   | 1  |       | Dr    | н        | Heidi     | Provider | 31/10/1970 | 7010310045022 |

- Using the Search patient option, look for the patient records that you want to merge
- Click on the tick box to select the relevant records
- Click on the Add button
- The selected records will now display on the right hand side of the page.

| Add     | H HEIDITJIE VOSLOO |
|---------|--------------------|
| Remove  | H HEIDI VOSLOO     |
| e Merge |                    |

- Select the "Main" patient record the active patient click on the check box next to the main record
- Click on the *Merge* button

| Message fr | om webpage                                             |
|------------|--------------------------------------------------------|
| ?          | Are you sure you wish to migrate the selected patient? |
|            | OK Cancel                                              |

A confirmation screen will display

• Click on the OK button to continue

Another confirmation screen will display

• Click on the OK button to continue

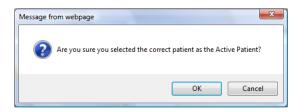

The records will now be merged and this cannot be undone

#### Notes type

On the patient healthcare record, you have an option where you can write notes. Certain users may want to write a specific note type e.g.: follow up; first visit etc. The function of NOTES TYPE, on the maintenance tab, allows you will set up your common note types so it will display in the dropdown when writing a note on the patient healthcare record.

To access the Note type:

- Select the System option on the Main menu
- From the drop-down select *Maintenance*
- From the next drop-down menu, select Note Type option

#### The following screen will display

| Appointments         | Patient | Action plans | Reporting  | Communication | System | Logout       |               |
|----------------------|---------|--------------|------------|---------------|--------|--------------|---------------|
|                      |         |              |            |               | (      | 🕽 New 일 Edit | Gelete Delete |
|                      |         |              | Note types |               |        |              |               |
| Enter text to search | Clear   |              |            |               |        |              |               |
| Description          |         |              |            |               |        |              |               |
| Additional Notes     |         |              |            |               |        |              | *             |
| Consultation         |         |              |            |               |        |              |               |
| CONSULTATION1        |         |              |            |               |        |              |               |
| Emergency visit      |         |              |            |               |        |              |               |
| PHC                  |         |              |            |               |        |              |               |
| Testing Notes        |         |              |            |               |        |              |               |
| Unfit for Work       |         |              |            |               |        |              |               |
|                      |         |              |            |               |        |              |               |
|                      |         |              |            |               |        |              |               |
|                      |         |              |            |               |        |              |               |
|                      |         |              |            |               |        |              |               |

#### Adding a New Note type

• To create a new note type, click on *New* 

| Note types                      |         |                         |           |               |        |        |        |
|---------------------------------|---------|-------------------------|-----------|---------------|--------|--------|--------|
| Appointments                    | Patient | Action plans            | Reporting | Communication | System |        | Logout |
|                                 |         | Edit Note types         |           | ⊛             | Rew    | 🛈 Edit | Delete |
| Enter text to search            | Search  | Description: * Addition | nal notes |               |        |        |        |
| Description<br>Additional notes |         |                         | Vpdate    | Cancel        |        |        |        |
| Consultation<br>CONSULTATION1   |         |                         |           |               |        |        |        |

- Enter the description
- Click *Update* to save.

#### **Practice**

You are able to edit your practice details.

To access the Practice option:

- Select the System option on the Main menu
- From the drop-down select *Maintenance*
- From the next drop-down menu, select the Practice option

The following screen will display

| Practice details |                     |                |                |
|------------------|---------------------|----------------|----------------|
|                  |                     |                |                |
| Practice Number: | * 1234567 ×         |                |                |
| Practice Name:*  | Test GP             |                |                |
| Postal address   |                     | Street address | 5              |
| *                | 12 test street      | *              | qwerty         |
| *                | testville rd        | *              | qwerty         |
|                  | GAUTENG             |                | GAUTENG        |
| Postal code:*    | 2091                | Postal code:*  | 2091           |
|                  |                     |                |                |
|                  |                     |                |                |
| Region:* Free    | e State             |                |                |
|                  |                     |                |                |
| Contact details  |                     |                |                |
| Telephone Nur    | nber:* 0123472323   | Fax Numbe      | r:* 0123472324 |
| EMail:*          | jayesh@medemass.com |                |                |
|                  |                     |                |                |
| Mediswitch —     |                     |                |                |
| Username: T      | EST5007             | Password: test | 3833           |
|                  |                     |                |                |
|                  |                     |                |                |
|                  |                     |                | Vpdate         |
|                  |                     |                |                |
| -                |                     |                |                |

- Update or edit the practice
- Click on *Update* to save.

#### Providers

This option is available to update/edit Provider information – please note that the grey fields are mandatory so have to be completed before saving.

To access the Providers option:

- Select the System option on the Main menu
- From the drop-down select *Maintenance*

• From the next drop-down menu, select the Providers option

#### The following screen will display

| Providers               |                 |         |                         |             |                  |                            |                                  |                          |  |  |  |
|-------------------------|-----------------|---------|-------------------------|-------------|------------------|----------------------------|----------------------------------|--------------------------|--|--|--|
| Appointments Patient    |                 | Patient | Action plans            | Report      | ing              | Communication              | System                           | Logout                   |  |  |  |
|                         |                 |         |                         |             |                  |                            |                                  |                          |  |  |  |
|                         | E Seach 🔀 Clear |         |                         |             |                  |                            |                                  |                          |  |  |  |
| Initials                | First name      | SI      | urname                  |             | HPCSA number     |                            | Discipline                       |                          |  |  |  |
| N                       | NIROLAN         | A       | KALOO                   |             | TEST123T         |                            | General Medical Practice         |                          |  |  |  |
| PA                      | Pratik          | BI      | hagwan                  |             | 7887798484886465 | 4684545468468              | Accredited Blood and Blood Produ | ct Couriers              |  |  |  |
| С                       | Chris           | B       | Botha                   |             | 8833449977       |                            | General Medical Practice         | General Medical Practice |  |  |  |
| м                       | Mohammed        | C       | Cajee                   |             | 21354887977878   |                            | General Medical Practice         |                          |  |  |  |
| F                       | Frikkie         | D       | e Lange                 | 24871615    |                  | General Medical Practice   |                                  |                          |  |  |  |
| f                       | frans           | de      | eveloper                | 156         |                  | Ambulance Services - Other |                                  |                          |  |  |  |
| м                       | Mariette        |         | ouche                   | 12354       |                  | General Medical Practice   |                                  |                          |  |  |  |
| G                       | GASIE           | G       | GASIE                   |             | 3ed              |                            | Aeromedical Rotor Wing Type C    |                          |  |  |  |
| D                       | David           |         | Huxham                  |             | MP456456         |                            | General Medical Practice         |                          |  |  |  |
| т                       | Test            | Je      | John                    |             | 6036969          |                            | General Medical Practice         |                          |  |  |  |
| b                       | bee             |         | kay                     |             | 3565h            |                            | Accredited Blood and Blood Produ | ct Couriers              |  |  |  |
| 1                       | INA             |         | IARAIS                  |             | im45120          |                            | General Medical Practice         |                          |  |  |  |
| D                       | D Donny Mbowane |         | Mbowane                 |             | 284614           |                            | General Dental Practice          |                          |  |  |  |
| D Donny Collins Mbowane |                 |         |                         | MP123456541 |                  |                            | General Medical Practice         |                          |  |  |  |
| R Riaan Medemass        |                 |         |                         | r120        |                  |                            | General Medical Practice         |                          |  |  |  |
| A Arshad Mohamme        |                 |         | Iohammed 218461318 Gene |             |                  | General Medical Practice   | General Medical Practice         |                          |  |  |  |

#### Editing the Provider details

- Click on the provider
- Select the provider and click on *Edit*

| dit provider                   |         |                              |         |            |       |            | 6        |
|--------------------------------|---------|------------------------------|---------|------------|-------|------------|----------|
| - Provider der<br>Discipline:* | [       | Accredited Blood and Blood P |         |            |       |            |          |
| HPCSA num                      | ber:* [ | 7887798484886465468 Pra      | actitio | ner numb   | er:*  |            |          |
| – User details                 |         |                              |         |            |       |            |          |
| Title:                         | Dr      |                              | In      | itials:*   | PA    |            |          |
| First name:                    | * Prati | k                            | Su      | urname:*   | Bha   | agwan      |          |
| Birth date:*                   | 01/0    | 1/1989 🔽                     | G       | ender:*    | Mal   | e          | -        |
| Street:                        | test    |                              |         | test       |       |            |          |
| Street:                        | test    |                              |         | test       |       |            |          |
| Country:                       |         | H AFRICA                     |         | test       |       |            |          |
| Region:                        | Gaute   | ng 🔽                         |         | test       |       |            |          |
| City:                          | test    |                              |         | Postal coo | de: [ | 2099       |          |
| Suburb:                        | test    |                              |         |            |       |            |          |
| Cellular:                      |         | 0836036969                   | w       | ork teleph | ione: | 0123472323 | <br>     |
| Facsimile nu                   | umber:  | 0864848789                   | 1       |            |       |            |          |
| E-mail:                        |         | pratik@medemass.com          |         |            |       |            |          |
|                                |         |                              |         |            | Г     |            | ~        |
|                                |         |                              |         |            |       | 🞸 Update   | 🥝 Cancel |

- Update or edit the provider information
- Click on *Update* to save.

#### Purchase SMS bundles

To access the Purchase SMS bundles option:

- Select the *System* option on the Main menu
- From the drop-down select *Maintenance*
- From the next drop-down menu, select the Purchase SMS bundles

#### The following screen will display

| SMS bundle options                  |             |
|-------------------------------------|-------------|
| Please select the bundle size you w | ish to buy: |
| 100 messages for R 65.00            |             |
| 200 messages for R 120.00           |             |
| 500 messages for R 275.00           |             |
| Accept SMS terms and conditio       | ns          |
|                                     |             |
|                                     |             |
| Purchase selected SMS bundle        |             |

- Select the bundle you want to purchase
- Accept the terms and conditions
- Click on Purchase selected SMS bundle

#### **Status**

The status dropdown is found on the DEMOGRAPHICS screen – PERSONAL DETAILS. The object of the status dropdown is for the user to enter the status of the patient. For example, his status could be DAY CARE or OUT PATIENT or ADMITTED or DISCHARGED etc. If a patient status is ADMITTED, and he gets discharged a week later, the user can then change his status to 'discharged' on the demographics screen – personal details. The system will then keep track of all status changes.

| Status       |                |              |           |               |        |                 |  |  |  |  |  |
|--------------|----------------|--------------|-----------|---------------|--------|-----------------|--|--|--|--|--|
| Appointments | Patient        | Action plans | Reporting | Communication | System | Logout          |  |  |  |  |  |
|              |                |              |           |               | New    | 일 Edit 🤤 Delete |  |  |  |  |  |
|              | Search K Clear |              |           |               |        |                 |  |  |  |  |  |
| Description  |                |              |           |               |        |                 |  |  |  |  |  |
| Admitted     |                |              |           |               |        |                 |  |  |  |  |  |
| Day care     |                |              |           |               |        |                 |  |  |  |  |  |
| Deceased     |                |              |           |               |        |                 |  |  |  |  |  |
| Discharged   |                |              |           |               |        |                 |  |  |  |  |  |

To access the Status bundles option:

- Select the System option on the Main menu
- From the drop-down select *Maintenance*

• From the next drop-down menu, select the Status

#### The following screen will display

| Status          |         |              |           |               |        |        |               |
|-----------------|---------|--------------|-----------|---------------|--------|--------|---------------|
| Appointments    | Patient | Action plans | Reporting | Communication | System |        | Logout        |
|                 |         |              |           |               | New    | 일 Edit | Gelete Delete |
| [               | Search  | 🔀 Clear      |           |               |        |        |               |
| Description     |         |              |           |               |        |        |               |
| Admitted        |         |              |           |               |        |        | 4             |
| Day care        |         |              |           |               |        |        |               |
| Deceased        |         |              |           |               |        |        |               |
| Discharged      |         |              |           |               |        |        |               |
| Followup        |         |              |           |               |        |        |               |
| Normal          |         |              |           |               |        |        |               |
| OP consultation |         |              |           |               |        |        |               |
|                 |         |              |           |               |        |        |               |
|                 |         |              |           |               |        |        |               |

#### Adding a status

• To create a new status, click on New

| Add status    | é               | 9 |
|---------------|-----------------|---|
| Description:* |                 |   |
|               | Vpdate 🥝 Cancel |   |

- Enter the description
- Click Update to save.

#### System users - how to create a user on the application

On HEALTHone Connect there are 2 types of system users:

1. Provider – a provider has access to the patient healthcare record and can create; edit or delete transactions.

2. Administrative user – an admin user does NOT have access to the patients healthcare record – for example, a receptionist.

To access the System users option:

- Select the *System* option on the Main menu
- From the drop-down select *Maintenance*
- From the next drop-down menu, select the *System users*

#### The following screen will display

| system users  |        |          |            |              |           |                     |                   |                |  |
|---------------|--------|----------|------------|--------------|-----------|---------------------|-------------------|----------------|--|
| Appointments  |        |          | Patient    | Action plans | Reporting | Communication       | System            | Logout         |  |
|               |        |          |            |              |           |                     | 🔛 New             | 일 Edit 🤤 Delet |  |
| Enter text to | search |          | Search     | 🔀 Clear      |           |                     |                   |                |  |
| Superuser     | Title  | Initials | First name | Surname      | User name | User type           | Administrator for | Roles          |  |
|               | Mr     | С        | Chris      | Botha        | Chris     | Provider            |                   |                |  |
|               |        | С        | Christa    | Smith        | ChristaS  | Provider            |                   |                |  |
|               | Mr     | D        | David      | Huxham       | David     | Provider            |                   |                |  |
|               |        | D        | Dilip      | Test         | DilipP    | Provider            |                   |                |  |
|               | Mr     | D        | Donny      | Mbowane      | Donny     | Provider            |                   |                |  |
|               |        | f        | frans      | developer    | fransp    | Provider            |                   |                |  |
|               |        | G        | GASIE      | GASIE        | gasie     | Provider            |                   |                |  |
|               | Dr     | н        | Heidi      | Provider     | HeidiP    | Provider            |                   |                |  |
|               |        | н        | HEIDITJIE  | VOSLOO       | heiditjie | Administrative user |                   |                |  |
|               |        | н        | HERMAN     | PROVIDER     | hermanp   | Provider            |                   |                |  |
|               |        | L        | Lood       | Visser       | LoodV     | Provider            |                   |                |  |
|               |        | м        | Mariette   | Fouche       | MarietteP | Provider            |                   |                |  |
|               | Dr     | PA       | Pratik     | Bhagwan      | pratikb   | Provider            |                   |                |  |

#### Adding a System user

Click on New

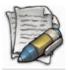

NOTE: ALL FIELDS THAT HAVE A GREEN \* ARE MANDATORY FIELDS AND MUST BE COMPLETED

| User type:*      | Provider   |     |                  |      |
|------------------|------------|-----|------------------|------|
| User Name:*      |            |     | Password:*       |      |
| Cell number:*    |            |     | E-mail:*         |      |
| User details —   |            |     |                  | <br> |
|                  |            |     |                  |      |
| Title:           | M          |     | Initials:*       |      |
| First name:*     |            |     | Surname:*        |      |
| Birth date:*     | dd/MM/yyyy | -   | Gender:*         |      |
| Provider details | 5          |     |                  |      |
| Discipline:*     |            |     |                  |      |
| HPCSA number     | *          | Due | ctitioner number |      |

Green asterisk marks a MANDATORY FIELD that MUST be completed

#### User type:

- Select PROVIDER for a user who must have access to the patients healthcare record e.g. Doctor
- Select ADMINISTRATIVE USER for a user who must NOT have access to the patients healthcare record e.g. receptionist.

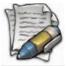

NB: ALL SYSTEM USERS MUST HAVE AN EMAIL ADDRESS – THIS IS REQUIRED FOR WHEN THEY USE THE 'FORGOT PASSWORD' FUNCTION – (The new password is emailed to the user)

All fields to be completed

The 'arrow' dropdowns provide a selection list to select from or the user can type in the field and the options will auto populate.

**Password:** Must be alphanumerical – a suggestion is that when users are created that the same password be given to each unique username and the user can then change the password themselves.

**HCPSA number:** For all providers, be it a doctor or a nurse or clinician, an HCPSA must be entered. This number will display on the prescription generated by a doctor.

**Practitioner number:** Enter the Practitioner number if the user has one.

• To save, click on UPDATE.

#### Delete or edit a system user

If a system user has details that have changed, for example, a contact number, you are able to edit the system user.

If a system user no longer works at a practice, you will DELETE the user – however, it will actually 'DEACTIVATE' the user so he cannot log into the application but all previous transactions done by this user will remain on the application.

To EDIT/DELETE a system user, click on:

- Select the practice the user is in by clicking on the practice on the left so it is highlighted
- Type part of or the full name of the system user in the SEARCH BLOCK
- Click on Search
- Click on the users name so it is highlighted

|        |          |            |              |           | E Ne                | ew 🕒 Edit 🤤 Delete |
|--------|----------|------------|--------------|-----------|---------------------|--------------------|
| vosloo |          | S Sea      | arch 🔀 Clear |           |                     |                    |
| Title  | Initials | First name | Surname      | User name | User type           | Administrator for  |
|        | н        | HEIDITJIE  | VOSLOO       | heiditjie | Administrative user | Med-e-Mass         |

- Click on EDIT or DELETE.
- Click on *Update* to save

## **Templates**

Template can be used to generate a very wide variety of documents for example – sick notes, motivation letters, patient sheets etc.

Master templates can be created by a system administrator only and these templates can then be copied to other practices.

## Navigating the Templates

To access the *Templates* option:

- Select the System option on the Main menu
- From the drop-down select *Maintenance*
- From the next drop-down menu, select the *Templates*

#### The following screen will display

| Appointments                   | Patient         | Action plans |   | Reporting             | Communication | System | Lo     | ogout   |
|--------------------------------|-----------------|--------------|---|-----------------------|---------------|--------|--------|---------|
| Collapse all rows              | Expand all rows |              |   |                       |               | 😥 New  | 🕒 Edit | 😑 Delet |
|                                | Search          | 🔀 Clear      |   |                       |               |        |        |         |
| Template name                  |                 |              |   | HCR Transaction       |               |        |        |         |
|                                |                 |              | 8 |                       |               |        | 8      |         |
| Sick Note                      |                 |              |   | Advanced consultation |               |        |        | Preview |
| DrRensburg-Medical Certificate |                 |              |   |                       |               |        |        |         |
| Medical Certificate Afr        |                 |              |   |                       |               |        |        |         |
| Notivational letter            |                 |              |   |                       |               |        |        |         |
| PRATIK TEMPLATE                |                 |              |   |                       |               |        |        |         |
| Shaun Test                     |                 |              |   |                       |               |        |        |         |
| Sick note                      |                 |              |   |                       |               |        |        |         |
| Bick Note 2                    |                 |              |   |                       |               |        |        |         |
| Femplate XYZ                   |                 |              |   |                       |               |        |        |         |
| est                            |                 |              |   |                       |               |        |        |         |
| tested                         |                 |              |   |                       |               |        |        |         |

## Adding a Template

Click on *New* to add a new template.

| Is master template                                                                                                    | -               |                                       |   |            |                 |  |
|----------------------------------------------------------------------------------------------------|-----------------|---------------------------------------|---|------------|-----------------|--|
| R Transaction:     Import file     Import file                                                                                                    | emplate name:   |                                       |   |            |                 |  |
| Import file     Import file     Import file <td></td> <td></td> <td></td> <td></td> <td></td> <td></td>                                                                                                    |                 |                                       |   |            |                 |  |
| (Apply CSS)     Arial     (Apply CSS)     A -     Image: State of the state of the state of th | CR Transaction: |                                       |   |            |                 |  |
| (Apply CSS)     Arial     (Font Size)     B     Image: Content     Patient        Practice        Image: Content     Design                                                                                                    |                 |                                       | Ð | <b>e</b> 🔒 |                 |  |
| Patient   Practice Provider Transaction content    Design   HTML   Preview                                                                                                    |                 | Normal Arial (Font Size)              | В | ΙÜ         | <del>\$</del> ≣ |  |
| Patient     Provider     Transaction content     Design        HTML                                                                                                    | ≞ ⊒ 🕸           | • A •                                 |   |            |                 |  |
| Design HTML Preview                                                                                                    |                 |                                       |   |            |                 |  |
|                                                                                                    | Patient         | Practice Provider Transaction content |   | -          |                 |  |
|                                                                                                    |                 |                                       |   |            |                 |  |
|                                                                                                    |                 |                                       |   |            |                 |  |
|                                                                                                    |                 |                                       |   |            |                 |  |
|                                                                                                    |                 |                                       |   |            |                 |  |
|                                                                                                    |                 |                                       |   |            |                 |  |
| Lindate Cascel                                                                                                    | Design          | HTML Preview                          |   |            |                 |  |
| Lindate Cascel                                                                                                    | Design          | HTML Preview                          |   |            |                 |  |
|                                                                                                    | Design          | HTML Preview                          |   |            |                 |  |

Setting up a template is very similar to typing it in Microsoft Word.

In actual fact if you have a template already in Word, you can paste it into the application and then just adjust the format and the import fields.

**Template name**: type in the name of the template.

**Is master template** – tick if this is the master template. In doing so, this template can then be copied to other practices.

**HCR Transaction** – select the health care transaction you want this template linked to – for example, Advanced consultation. If this is ticked, then on the **advanced consultation only**, this template will display and link specific transactions you want to see on the printable.

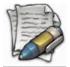

NOTE: Currently there is only one transaction type that a template can be linked to. This is only selected when you want a template linked to the Advanced consultation ONLY.

## Options available

| ptions available              |                           |
|-------------------------------|---------------------------|
| X D 🖺 ট                       | Cut,                      |
|                               | Сору,                     |
|                               | Paste &                   |
|                               | Paste from Microsoft Word |
| 5 (2)                         | Undo and                  |
| 26                            | Re-do                     |
|                               | Clear the formatting      |
| 95                            |                           |
| Tana and                      | Superscript,              |
| X <sup>2</sup> X <sub>2</sub> | Subscript                 |
|                               |                           |
| 1- 0-                         | Numbering,                |
|                               | Bullets                   |
|                               | Indent,                   |
|                               | Outdent                   |
|                               | Insert link,              |
| 69 69                         | Remove link               |
|                               | Insert image              |
|                               | ווזכוו ווומצב             |
|                               | Insert table              |
|                               |                           |
|                               | Stulos                    |
| Normal                        | Styles                    |
| []                            | Font style / type         |
| Arial                         | Font style / type         |
| 3 (12pt)                      | Size of font              |
|                               |                           |
|                               | Alignment                 |
|                               | Left align                |
|                               | Centre align              |
|                               | Right align               |
| B I U <del>S</del>            | Options for font          |
| <u> </u>                      | Bold                      |
|                               | Italics                   |
|                               | Underline                 |
|                               | Strikethrough             |
| aby v A v                     | Background colour         |
|                               | Font colour               |
|                               | Table properties          |
|                               | Row properties            |
|                               | Column properties         |
|                               | Cell properties           |
|                               | Insert Row above          |
| • 🗧 + 📮 🛄                     | Insert row below          |
|                               | Insert column left        |
|                               | Insert column right       |
|                               | Split horizontally        |
|                               | Split vertically          |
|                               | Merge right               |
|                               | Merge down                |
|                               | INCISC NOWI               |

| ■ + = ↓             | Delete table<br>Delete row<br>Delete column  |
|---------------------|----------------------------------------------|
| Patient -           | Merge fields for patient details             |
| Practice 🗨          | Merge fields for practice details            |
| Provider -          | Merge fields for provider details            |
| Transaction content | Merge fields for transaction content details |

## Merge fields

| Patient                                          | Practice                       | Provider       | Transaction content                                 |
|--------------------------------------------------|--------------------------------|----------------|-----------------------------------------------------|
|                                                  | Practice Number                | Title          | Abdominal pain                                      |
| Today's Date                                     | Practice Name                  | Initials       | Assessment                                          |
| Today's Date and current time                    | Address 1                      | First Name     | Chest pain                                          |
| Title                                            | Address 2                      | Surname        | Consultation duration (minutes)                     |
| First Name                                       | Address 3                      | HPCSA Number   | Cough                                               |
| Surname                                          | Postal Code                    | The COA Number | Date of examination                                 |
| Birth Date                                       |                                |                | Date of first examination                           |
| Cellular                                         | Telephone Number<br>Fax Number |                | Diabetes type II                                    |
| Initials                                         | E-Mail Address                 |                | Family member name                                  |
| ID Number                                        | E-Iviali Address               |                | Family member surname                               |
| Home Telephone                                   |                                |                | Family member title                                 |
| Work Telephone                                   |                                |                | Family responsibility from date                     |
| Fax Number                                       |                                |                | Family responsibility reason                        |
| E-Mail Address                                   |                                |                | Family responsibility to date                       |
| Postal Address 1                                 |                                |                | Family violence                                     |
|                                                  |                                |                | Fatigue                                             |
| Postal Address 2                                 |                                |                | Fever/Common infections<br>Headache                 |
| Postal Address 3                                 |                                |                | Hypertension                                        |
| Postal Code                                      |                                |                | ICD-10 code                                         |
| Street Address 1                                 |                                |                | ICD-10 diagnosis                                    |
| Street Address 2                                 |                                |                | Main complaint                                      |
| Street Address 3                                 |                                |                | Maternity care                                      |
| Medical Plan                                     |                                |                | Metabolic syndrome/Obesity/Dislipid                 |
|                                                  |                                |                | Mood disorders                                      |
| Medical Option                                   |                                |                | Musculoskeletal pain                                |
| Membership Number                                |                                |                | Notes                                               |
| Dependant Number                                 |                                |                | Objective findings                                  |
| Effective Date                                   |                                |                | Palliative care                                     |
| Reference Number                                 |                                |                | Plan of action                                      |
| File number                                      |                                |                | Preventitive health care                            |
| Next of kin: Name                                |                                |                | Rash/Skin disorders                                 |
| Next of kin: Relationship                        |                                |                | Recommendations                                     |
| Next of kin: Telephone                           |                                |                | Referral clinical                                   |
| Next of kin: Cellular<br>Next of kin: Address    |                                |                | Referral to<br>Risk factor modification/Counselling |
| Next of kin: Secondary next of kin details/Notes |                                |                | Sick leave declaration                              |
| -                                                |                                |                | Sick leave due                                      |
|                                                  |                                |                | Sick leave From date                                |
|                                                  |                                |                | Sick leave information                              |
|                                                  |                                |                | Sick leave To date                                  |

|  | Subjective symptoms<br>Treatment<br>Vertigo/dizziness<br>Women's health |
|--|-------------------------------------------------------------------------|
|  |                                                                         |

You are able to insert tables; images as well as copying and pasting from one document to another.

## Creating a template – NOT ADVANCED CONSULTATION

- Click on the New button
- Give the template a name
- Insert the content of the header

| Template         |                                                                      |            |            |
|------------------|----------------------------------------------------------------------|------------|------------|
| emplate name:    | PRATIK TEMPLATE                                                      |            |            |
| CR Transaction:  |                                                                      |            |            |
| Import file      | · → ※ ○ ि • · · · · · · · · · · · · · · · · · ·                      | 6          |            |
| (Apply CSS)      | Normal Arial (Font Size) B I                                         | п.         | 5 8        |
| 표 클 🌚            |                                                                      | <u>v</u> . |            |
|                  |                                                                      |            |            |
|                  | Practice Provider Transaction content                                |            |            |
| {Date}           |                                                                      |            | ^          |
| Dear :           |                                                                      |            |            |
|                  |                                                                      |            |            |
| Please find belo | w problems listed of {Salutation} {Surname} {DOB!dddd, dd MMMM yyyy} |            | ~          |
| Design           | HTML Preview                                                         |            |            |
|                  |                                                                      |            |            |
|                  |                                                                      |            |            |
|                  |                                                                      | Update     | Cancel     |
| - D              | Please keep in mind that the text will be merged exactly a           | s it is    | inserted l |

Please keep in mind that the text will be merged exactly as it is inserted here. Please ensure that you use the relevant spaces and punctuation between fields as this is not automatically inserted

• Insert the body of the letter / document

| [ProvSalutation] [ProvInitials] [ProvFirstName]                                                                                |
|----------------------------------------------------------------------------------------------------|
| Practice number: [PracticeNumber]                                                                                              |
| [Address1], [Address2], [Address3], [PracticePostalCode]                                                                       |
| Tel no: [PracticeTelephoneNumber]                                                                                              |
| Fax no: [PracticeFaxNumber]                                                                                                    |
| E-Mail: [PracticeEMail]                                                                                                    |
|                                                                                                    |
| Date: [Today/dd/MM/wwv]                                                                                                    |
| Date. [100a9:dammin/jjjj]                                                                                                    |
|                                                                                                    |
| To Whom it may concern,                                                                                                    |
| RE: [Salutation] [FirstName] [Surname]                                                                                         |
|                                                                                                    |
| This is to certify that the abovementioned patient is an insulin dependant diabetic who is on a portable Insulin Infusion Pump |

## Copy and paste a word document into a template

Follow exactly the same steps when you create a new template.

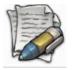

NOTE: If there is an image e.g. logo or letterhead, then you HAVE to load the image.

• Click on the image icon

| (Apply CSS)     Normal     Arial     (Apply CSS)     Normal     Arial     (Font Size)     B     Image: Content in the image: Content in the image: | Impo   | rt file | ۵  | 816  | •    | X   | þ   | Ĉ     | 6     | A   | A 8      | s x      | X2    | 1     | 0<br>0<br>0 | <b>Þ</b> | <b>•</b> | e | G            |   |  |
|----------------------------------------------------------------------------------------------------|--------|---------|----|------|------|-----|-----|-------|-------|-----|----------|----------|-------|-------|-------------|----------|----------|---|--------------|---|--|
| ■ ●   Patient Practice   Provider Transaction content                                                                                                    |        | •       |    |      |      |     |     |       | 1     |     | 1        | I        |       | 1     |             |          |          | 1 |              |   |  |
| Patient Practice Provider Transaction content                                                                                                    | (Apply | CSS     | )  | -    | Norm | nal |     |       | Arial |     |          | -        | (Font | Size) | -           | В        | I        | U | <del>s</del> | E |  |
| Patient Practice Provider Transaction content                                                                                                    | Ξ      | ≣       | ۵2 | •    | A    | •   |     |       |       |     |          |          |       |       |             | I        |          |   |              |   |  |
| St.Lukes Hospice* (NPC)                                                                                                    |        | Ð       | Ð  | Ð    | Ð    | -   |     | L.    |       |     |          |          | 1     |       | 1           |          |          |   |              |   |  |
| St.Lukes Hospice* (NPC)                                                                                                    | Detier |         |    |      |      |     |     |       |       |     |          |          |       |       |             |          |          |   |              |   |  |
|                                                                                                    | Patier | nt      | -  | Prac | tice | -   | Pro | vider |       | Tra | ansactio | n conter | t     |       |             |          |          |   |              |   |  |

• Browse for your image on your computer and to save click on *Ok*.

|            | Norma                           |          | -                 | Ariel |        |             | ( <b>Fast</b> | 0:          |   | D |   |   | -       |     |
|------------|---------------------------------|----------|-------------------|-------|--------|-------------|---------------|-------------|---|---|---|---|---------|-----|
| Apply CSS) |                                 | I (DIV)  |                   | Arial |        |             | (Font         | Size)       |   | В | Ι | U | \$<br>E |     |
|            | • A •                           |          | - 6               |       |        |             | -1            |             |   |   |   |   |         |     |
|            | 99                              |          | ф Ц               | 4     |        |             |               | : = <u></u> | 1 |   |   |   |         |     |
| atient     | Practice                        | <b>-</b> | Provider          | r     | Transa | ction conte | nt            |             |   |   |   | - |         |     |
|            |                                 |          |                   |       |        |             |               |             |   |   |   |   |         |     |
|            | I                               |          |                   |       |        |             |               |             |   |   |   |   |         |     |
| 4.         | l                               |          |                   |       |        |             |               |             |   |   |   |   |         | ^   |
| A          | <br>St.Lukes                    | Hosp     | ice* (            | (NPC) |        |             |               |             |   |   |   |   |         | ^   |
| Ð          | <br>St.Lukes                    | Hosp     | ice* (            | (NPC) |        |             |               |             |   |   |   |   |         | < > |
|            | <br>St.Lukes                    | Hosp     | ice* (            | (NPC) |        |             |               |             |   |   |   |   |         | < > |
|            |                                 | Hosp     |                   |       |        |             |               |             |   |   |   |   | >       | < > |
|            | <br>St.Lukes<br><sub>HTML</sub> | Hosp     | ice* (<br>Preview |       |        |             |               |             |   |   |   |   | >       | < > |
|            |                                 | Hosp     |                   |       |        |             |               |             | _ | _ | _ |   | >       | < > |
|            |                                 | Hosp     |                   |       |        |             |               |             |   |   |   |   | >       |     |
|            |                                 | Hosp     |                   |       |        |             |               |             |   |   |   |   | >       | < > |

To view the template before updating click on *Preview* 

## Copying a template

All templates are created under the maintenance screen – templates.

Templates can also be created by a system administrator and these templates will display highlighted with a PREVIEW option. These templates will not be accessible on the patient healthcare record unless it is previewed, copied; edited and then saved onto the respective practice.

If you have copied a template that has a logo on, you HAVE to edit the template, remove the image that was copied and replace it by clicking on the IMAGE icon (browse).

| Maintenance         | Appointments | Patient | Action plans | Analysis | Communication    | Connect | Mobile | Help      | Account |
|---------------------|--------------|---------|--------------|----------|------------------|---------|--------|-----------|---------|
| Collapse all rows   | Expand all   | rows    |              |          |                  |         |        | ew 🛈 Edit | 😑 Del   |
|                     |              | Search  | Clear        |          |                  |         |        |           |         |
| Template name       |              |         |              | HCR      | Transaction      |         |        |           |         |
|                     |              |         |              | 8        |                  |         |        |           | 8       |
| nbm                 |              |         |              |          |                  |         |        |           | Preview |
| Discharge letter    |              |         |              |          |                  |         |        |           |         |
| Medical certificate |              |         |              |          |                  |         |        |           |         |
| Medical Certificate |              |         |              | Advar    | ced consultation |         |        |           |         |
| Mediese Sertifikaat |              |         |              | Advar    | ced consultation |         |        |           |         |
| Referral            |              |         |              |          |                  |         |        |           |         |
| Sick note           |              |         |              |          |                  |         |        |           |         |

If this is NOT done, the image from the template you copied it from will still display.

• Click on the word *Preview* on the highlighted template

The template will open.

- Click on *Copy* and then click on save and the template will now save on your practice with the other templates.
- You will now be able to *Edit* this template by clicking on the *Edit* tab and following the steps previously mentioned on how to edit a template.

#### Linking templates to the ADVANCED CONSULTATION

|                         |                       | New | Edit | Delete |
|-------------------------|-----------------------|-----|------|--------|
| Template name           | HCR Transaction       |     |      |        |
| 9                       |                       |     |      | 9      |
| Sick note               |                       |     |      |        |
| test                    |                       |     |      |        |
| Motivational letter     |                       |     |      |        |
| triomf                  |                       |     |      |        |
| Sick Note 2             |                       |     |      |        |
| tested                  |                       |     |      |        |
| Shaun Test              |                       |     |      |        |
| PRATIK TEMPLATE         |                       |     |      |        |
| Template XYZ            |                       |     |      |        |
| Mediese Sertifikaat     | Advanced consultation |     |      |        |
| Medical Certificate Eng | Advanced consultation |     |      |        |
| Referral Letter         | Advanced consultation |     |      |        |
| TEST                    |                       |     |      |        |

## Referral letter

• At HCR transaction, from the dropdown select Advanced consultation

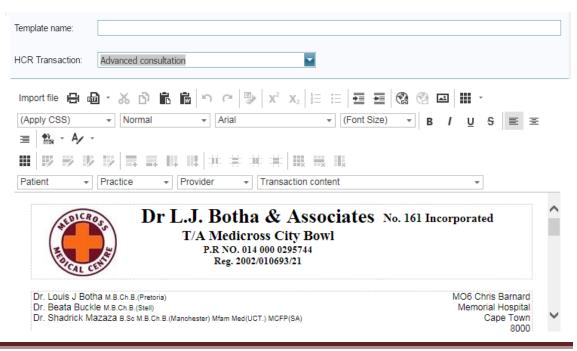

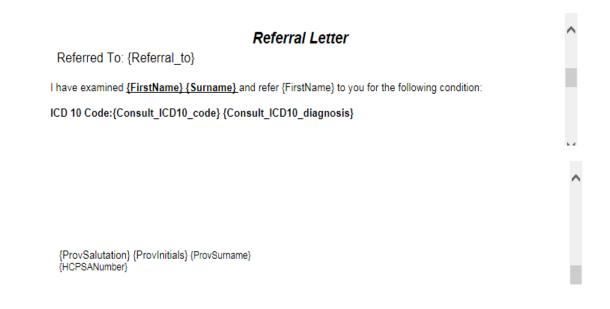

• Create your template using the options at transaction content as well as the standard options.

| Femplate name: test54321                                                                                                    |
|----------------------------------------------------------------------------------------------------|
| HCR Transaction: Advanced consultation                                                                                                    |
| Import file 🚇 📷 ▾ 🏑 🗋 🖺 🖿 🖘 🔌 🕸 X² X₂ 🗄 🗄 🕶 🗮 € 🚱 📾                                                                                                    |
| (Apply CSS)     Normal     Arial     (Font Size)     B     I     U     S       E     Image: A market and the second second |
|                                                                                                    |
| Patient Practice Provider Transaction content                                                                                                    |
| {Consult_Diabetes_type_II}                                                                                                    |
| Design HTML Preview                                                                                                    |

• Click on *Update* to save.

## Medical certificate - English

- At HCR transaction, select Advanced consultation
- Create your template using the options at transaction content as well as the standard options

| Template name: Medical Certificate                                                                                                    |
|----------------------------------------------------------------------------------------------------|
| HCR Transaction: Advanced consultation                                                                                                    |
| Import file       Import file       Import file |
| Mr Dilip Naran No. 161 Incorporated<br>Dr L.J. Botha & Associates<br>T/A Medicross City Bowl<br>P.R NO. 014 000 0295744<br>Reg. 2002/010693/21                                                                                                    |

## Medical Certificate

Undersigned hereby certifies that {FirstName} {Surname}

was examined by me on {Date}

{Sickleave\_declaration} {FirstName} was unfit for work from {Sickleave\_From\_date} including {Sickleave\_To\_date} due to

{Sickleave\_due}

{Sickleave\_information}

{ProvSalutation} {ProvInitials} {ProvSurname} {HCPSANumber}

#### Mediese setifikaat – Afrikaans

- At HCR transaction, select Advanced consultation
- Create your template using the options at transaction content as well as the standard options.

| Template name:                                                                                                    |                                                             |
|----------------------------------------------------------------------------------------------------|-------------------------------------------------------------|
| HCR Transaction: Advanced consultation                                                                                                    |                                                             |
| Import file 믑 ᆸ - 걍 얍 읍 읍 ㅇ ㅇ ♡ X² X₂ 들 듣 토 로 @ @ @ 프                                                                                                    | · ·                                                         |
| (Apply CSS)    Normal   Arial                                                                                                    | <u>∪</u> <del>S</del> ≣ Ξ                                   |
|                                                                                                    |                                                             |
| ■  芝芝芝芝  耳耳耳耳  非非非非  田田田                                                                                                    |                                                             |
| Patient <ul> <li>Practice</li> <li>Provider</li> <li>Transaction content</li> </ul> <ul> <li>Provider</li> <li>Provider</li> </ul> <ul> <li>Transaction content</li> </ul> <ul> <li>Provider</li> <li>Provider</li> <li>Provider</li> <li>Provider</li> <li>Provider</li> <li>Provider</li> </ul> <ul> <li>Provider</li> <li>Provider</li> <li>Provider</li> <li>Provider</li> <li>Provider</li> <li>Provider</li> <li>Provider</li> <li>Provider</li> <li>Provider</li> <li>Provider</li> <li>Provider</li> </ul> <ul> <li>Provider</li> <li>Provider</li></ul> | <b>~</b>                                                    |
| Dr. Louis J Botha M.B.Ch.B.(Pretoria)<br>Dr. Beata Buckle M.B.Ch.B.(Stell)<br>Dr. Shadrick Mazaza B.Sc M.B.Ch.B.(Manchester) MFam Med(Cape Town) FCFP (SA)<br>Dr. Vickesh Ramjee M.B.Ch.B.(Pretoria)                                                                                                    | MO6 Chris Barnard<br>Memorial Hospital<br>Cape Town<br>8000 |
|                                                                                                    | TEL: (021) 423-2335<br>FAX: (021) 423-6354                  |

## Mediese Sertifikaat

Ondergetekende sertifiseer dat {FirstName} {Surname} deur my ondersoek was op {Date}

{Sickleave\_declaration} {FirstName} is nie bevoeg

vir werk vanaf {Sickleave\_From\_date} tot {Sickleave\_To\_date}

{Sickleave\_due}

{Sickleave\_information}

{ProvSalutation} {ProvInitials} {ProvSurname} {HCPSANumber}

Director : JE Kotze Comp

Company Secretary : S Roets

## **Upload documents**

If a provider wants to make specific documents / protocols available as a quick reference while on the patient healthcare record, it can be loaded here. This can be used for group practices with information such as information sheets, wound care etc. and is generic documents. These documents are not directly linked to the patient and available from every record.

To access the Upload documents option:

- Select the System option on the Main menu
- From the drop-down select *Maintenance*
- From the next drop-down menu, select the Upload documents

The following screen will display

| Allowed extension: .pdf |                |                |        |        |
|-------------------------|----------------|----------------|--------|--------|
| × g                     |                | Filter by:     |        |        |
| Test GP [1234567] 7     | Basic user gui |                |        |        |
|                         | Dro            | p file(s) here | Browse | Upload |

• Click on the browse button to select the destination where you have saved the document on your PC

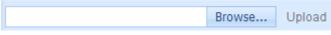

- Navigate to the folder
- Open the folder and select the relevant document

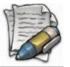

Please note that this is a pdf uploader and you will not be able to upload any other file types

| : 👻 📑 Nev  | v Folder               |             |                 |                   |              | _           |                     | 0              |
|------------|------------------------|-------------|-----------------|-------------------|--------------|-------------|---------------------|----------------|
| Name       | Date modified          | Туре        | Size            | Tags              |              |             |                     |                |
| 🔭 Diabetes | and Employment 203     | 10.pdf      | 👕 Diabetes Car  | e in the School a | nd Day Ca    | 🔭 Diabetes  | Management in (     | Correctional I |
| 👚 Diagnosi | s and Classification o | f Diabetes  | 🔭 Executive Sur | mmary - Standar   | rds of Medi  | 🗂 Introduct | tion to the Revisio | ons 2010.pdf   |
| List of AI | DA Consensus Report    | ts 2010.pdf | 🗂 List of ADA P | osition Stateme   | nts 2010.pdf | List of AE  | A Technical Revi    | ews 2010.pdf   |
| 👚 National | Standards for Diabet   | es Self Ma  | 👕 Standards of  | Medical Care in   | Diabetes 2   | 👕 Summary   | of the Revisions    | 2010.pdf       |
| 👕 Third Pa | ty Reimbursement fo    | or Diabete  |                 |                   |              |             |                     |                |
|            |                        |             |                 |                   |              |             |                     |                |
|            |                        |             |                 |                   |              |             |                     |                |
|            |                        |             |                 |                   |              |             |                     |                |
|            |                        |             |                 |                   |              |             |                     |                |
|            |                        |             |                 |                   |              |             |                     |                |
|            |                        |             |                 |                   |              |             |                     |                |
|            |                        |             |                 |                   |              |             |                     |                |
|            |                        |             |                 |                   |              |             |                     |                |
|            |                        |             |                 |                   |              |             |                     |                |
| :          |                        |             |                 |                   |              | •           | *.pdf               | -              |
|            |                        |             |                 |                   |              |             | Open 🔽              | Cancel         |
|            |                        |             |                 |                   |              |             | Open I*             | Cancer         |

Once you have selected the document,

• Click on the Open button

The document name will reflect in the space

• Click on the Upload option

The acceptance of diabetes.pdf × Browse... Upload

The document will now upload to the folder

| Test GP [1234567] 7 | Basic user gui |                   |        |        |
|---------------------|----------------|-------------------|--------|--------|
|                     |                | Drop file(s) here | Browse | Upload |

#### Deleting an uploaded document.

- Select the document so it is highlighted
- Click on the RED X to delete. Allowed extension: .pdf

| × G                   |                |
|-----------------------|----------------|
| 🗀 Test GP [1234567] 7 | Basic user gui |

#### *Mobile*

This function is only used in conjunction with the iPad application.

A detailed manual will be provided to the user if the iPad application is used.

## • Log out

To log out of the HEALTHone Connect application click on LOG OUT

| Practice: Test GP [1234567]<br>Your session timeout is set to 180 min | utes. The session will expire in 2 hours | 40 minutes 20 seconds      |            |               | 5      | System user: Heidi H Provider |
|-----------------------------------------------------------------------|------------------------------------------|----------------------------|------------|---------------|--------|-------------------------------|
| Appointments                                                          | Patient                                  | Action plans               | Reporting  | Communication | System | Logout                        |
|                                                                       |                                          |                            |            |               |        |                               |
| Message from w                                                        | ebpage                                   |                            | ×          |               |        |                               |
| Pre y                                                                 | you sure you wish to aba                 | ndon the current session a | nd logout? |               |        |                               |
|                                                                       |                                          | ОК                         | Cancel     |               |        |                               |

• Click on Logout and click on OK on the pop up message and the application will log you out.

# Patient actions

Patient actions are made up of the following functions: - click on the PATIENT ACTIONS icon and the follow functions will display:

- Add to provider queue
- Apply provider queue filter
- Patient documents

| Patient                       |         |              |           |               |        |                 |
|-------------------------------|---------|--------------|-----------|---------------|--------|-----------------|
| Appointments                  | Patient | Action plans | Reporting | Communication | System | Logout          |
| Health record Patient actions |         |              |           |               | New 1  | 일 Edit 😝 Delete |
| Enter text to search          | Search  | X Clear      |           |               |        |                 |

#### Add to provider queue

The function of this is to add the patient to the 'provider queue'; basically this is used if you want to create a patient list per provider.

To access the *Provider queue* option:

- Select the *Patient* option on the Main menu
- Search for your patient.
- Click on patients name so it is highlighted
- Click on *Add to provider queue* and the following screen will display where you will select which provider you want to add the patient to.

| Select provider |        |
|-----------------|--------|
| Dr H Provider   |        |
| Difficient      |        |
| Confirm         | Cancel |
|                 |        |

• Click on Confirm – the patient has now been added to the provider queue that you selected.

## Apply provider queue filter

If patients have been added to your 'provider queue', you will click on APPLY TO PROVIDER QUEUE FILTER and all patients that have been added to your queue will display.

## **Patient documents**

This function is usually used by the admin clerk who does not have access to the patient's healthcare record.

She is able to add documents onto the patients file without accessing the healthcare record.

| Path: Documents\Health record document      |      | S 🐺 Filter by:     |      |
|---------------------------------------------|------|--------------------|------|
| 🖻 ڬ Documents                               | Name | Date modified      | Size |
| <ul> <li>Health record documents</li> </ul> |      | No data to display |      |
| <ul> <li>— iii Other documents</li> </ul>   |      |                    |      |
| <ul> <li>Practice documents</li> </ul>      |      |                    |      |
|                                             |      |                    |      |
|                                             |      |                    |      |
|                                             |      |                    |      |
|                                             |      |                    |      |
|                                             |      |                    |      |
|                                             |      |                    |      |
|                                             |      |                    |      |
|                                             |      |                    |      |
|                                             |      |                    |      |
|                                             |      |                    |      |
|                                             |      |                    |      |
|                                             |      |                    |      |
|                                             |      |                    |      |

Health record documents: these are patient clinical documents eg: referral lab results etc.

**Practice documents:** these are patient admin documents that can be loaded e.g. copy of id book or medical aid card.

**Other documents:** this is any other documents not within the other 2 groups that can be loaded.

• Click on BROWSE – browse for your document and then click on UPLOAD to save.

# Healthcare record

To access the patient's healthcare record, search for the patient and then:

|   | Health record | Patient acti | ons   |          |                |           |            |           |        | New                | Edit               | Delete |   |
|---|---------------|--------------|-------|----------|----------------|-----------|------------|-----------|--------|--------------------|--------------------|--------|---|
| h | eidi vosloo   |              |       | 0        | Search X Clear |           |            |           |        |                    |                    |        |   |
|   | Reference #   | File #       | Title | Initials | Firstname      | Surname 🔺 | Birth date | ld number | Gender |                    | Medical fund       |        |   |
|   | Reference #   | riie#        | The   | mudis    | Filsulaine     | Sumane    | Difficulte | iu number | Gender | Plan               | Option             | Number |   |
| ٠ |               |              |       | н        | HEIDI          | VOSLOO    | 04/06/2013 |           | Male   | PRIVATE<br>PATIENT | PRIVATE<br>PATIENT |        | ~ |
| ٠ |               |              |       | н        | HEIDITJIE      | VOSLOO    | 26/07/2013 |           | Female |                    |                    |        |   |

To access the Patient Healthcare record option:

- Select the *Patient* option on the Main menu
- Search for your patient.
- Click on patients name so it is highlighted
- Click on the Healthcare record button

# Standard patient healthcare record landing screen

|                                    | Patient information                                                                                                    |                           |
|------------------------------------|----------------------------------------------------------------------------------------------------|---------------------------|
| HEALTH one <sup>®</sup>            | Patient name David Huxham Medical aid Private patient Blood type Unknown Patient details                                                                                                    |                           |
|                                    | Known as         Use first name         Option         Private patient         Smoking status         Unknown           Gender         Male         Membership number         Drinking status         Unknown |                           |
|                                    | Date of birth 8 April 2015 Dependant number Is patient frail Unknown                                                                                                    |                           |
|                                    | Age 2 years, 0 months BMI (kg/m <sup>2</sup> ) Unknown                                                                                                    |                           |
|                                    |                                                                                                    |                           |
|                                    |                                                                                                    |                           |
| Alter Delete Print Insert D        | ocument Image Forms Macros Templates Add E-mail SMS Diary Close                                                                                                    |                           |
| •                                  |                                                                                                    |                           |
|                                    | Clinical transactions Action plans Overview Trend analysis Patient documents Practice documents Infa                                                                                                    | nt growth chart Protocols |
| Allergies                          | enu items γ                                                                                                    |                           |
| Current chronic medication         | Date Description Novigate to corpore                                                                                                    |                           |
| Current medication                 | Navigate to screens                                                                                                    |                           |
| Family medical conditions          |                                                                                                    |                           |
| Medical conditions                 | Current chronic medication                                                                                                    |                           |
| Medical history                    | Expiry date Details Diagnosis (ICD-10) No information available                                                                                                    |                           |
| Pathology results Surgical history | No mormation available                                                                                                    |                           |
| Surgical mistory                   | Current medication                                                                                                    |                           |
|                                    | Description                                                                                                    |                           |
|                                    | PANADO PLUS (20) (Take 2 capsule(s) 1 hour(s) before meal(s) (do not exceed))                                                                                                    |                           |
| When you one                       | en the patient healthcare record, it will default to the Overview of the record. You are                                                                                                    |                           |
|                                    |                                                                                                    |                           |
| able to view a                     | simple summary of the patient record, e.g. pathology results; chronic medication etc.                                                                                                    |                           |
| The detail ava                     | ilable will depend on what the medical aid and what has been added by the provider                                                                                                    |                           |
|                                    |                                                                                                    |                           |
|                                    | Medical conditions                                                                                                    |                           |
|                                    | Date ICD-10 code Description                                                                                                    |                           |
|                                    | No information available                                                                                                    |                           |
|                                    | Medical history                                                                                                    |                           |
|                                    | Date Description                                                                                                    | Resolved date             |
|                                    | No information available                                                                                                    |                           |
|                                    | Pathology results                                                                                                    |                           |
|                                    | Date Pathology test Result                                                                                                    | Alert                     |
|                                    | radio radio gradi readin                                                                                                    | Alon                      |

## • The healthcare record toolbar

Depending on the medical aid and or practice affiliation, the options on this menu will differ

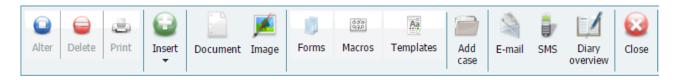

#### Alter

If information on the patient records has to be adjusted or added on his records,

- Select the relevant transaction on the patient record
- Click on the Alter button

The original form will display allowing you to make adjustments or add information

- Insert the new values or information into the spaces provided by typing it or use the arrows to adjust the values
- Once completed, click on the Update button

The altered contents will now display.

#### Delete

If information on the patient records has to be deleted from his records,

- Select the relevant transaction on the patient record
- Click on the Delete button

A confirmation screen will display

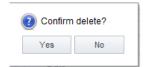

• Click on the Yes button to continue

#### Print

• Select the printer of your choice and print

#### Insert

- By clicking on insert allows you access to the following clinical transactions:
  - Billing request
  - Body metrics
  - Consultation
    - $\circ \quad \text{Basic consultation} \quad$
    - Advanced consultation
  - Consumables
  - Infant development
  - > Notes
  - > Prescription
  - Treatment plan
  - Urinalysis
  - Vital signs

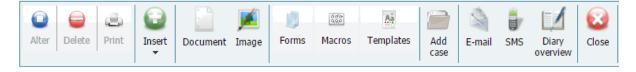

#### Document

• Allows you to load a document onto the patient healthcare record

#### Image

• Allows you to load an image

#### Form

• Allows you to select a form to capture data

#### Macro

• Allows you to select a macro

#### Template

• Allows you to select a template

## Add case

• Allows you to create a case

#### Email

• Function to send an email to the patient

#### SMS

• Function to send an SMS to the patient

#### Diary Overview

#### Close

• Closes the healthcare record

When opening the patient's healthcare record, you will automatically view the OVERVIEW screen.

## Patient information banner

|               |                     | Patient           | information     |                  |         |  |
|---------------|---------------------|-------------------|-----------------|------------------|---------|--|
| Patient name  | PATIENT TESTPATIENT | Medical aid       | Private patient | Blood type       | Unknown |  |
| Known as      | Use first name      | Option            | Private patient | Smoking status   | Unknown |  |
| Gender        | Male                | Membership number |                 | Drinking status  | Unknown |  |
| Date of birth | 3 April 2011        | Dependant number  |                 | Is patient frail | Unknown |  |
| Age           | 4 years, 10 months  |                   |                 | BMI (kg/m²)      | Unknown |  |

Patient information will display from the information captured in the demographics.

It will also show information of clinical data that has been captured.

## **Overview** options

Allergies Current chronic medication Current medication Family medical conditions Medical conditions Medical history Pathology results Surgical history

## Navigating the healthcare screens

| Clinical transactions Action plans Overview Trend analysis Patient documents Practice documents Infant growth chart Protocols |                       |              |          |                |                   |                    |                     |           |
|----------------------------------------------------------------------------------------------------|-----------------------|--------------|----------|----------------|-------------------|--------------------|---------------------|-----------|
|                                                                                                    | Clinical transactions | Action plans | Overview | Trend analysis | Patient documents | Practice documents | Infant growth chart | Protocols |

The navigate screens take you to different functions on the application.

When you open the healthcare record, it defaults to the summary screen.

The following screens are accessible and will be discussed:

- Clinical transactions
- Action plans
- Trend analysis
- Patient documents
- Practice documents
- Infant growth chart
- Protocols

## • Clinical transactions

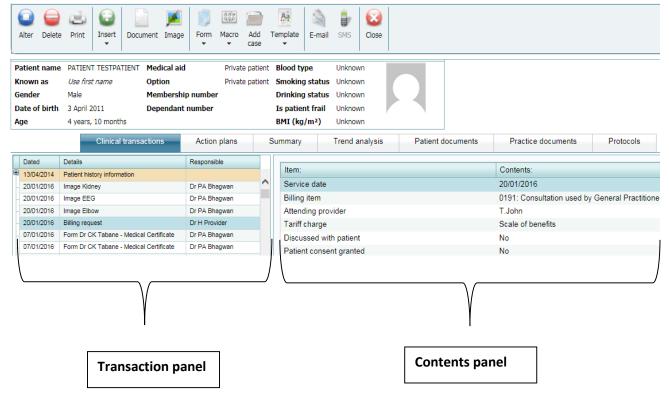

Clinical transactions are saved in the clinical transactions panel.

If you highlight the clinical transactions, the contents will display in the contents panel.

## Collapse and expand controls

The 'symbol' that is found next to the transaction lines are referred to as 'collapse and expand' controls. This means that it will expand a line to more transactions or collapse it making it to show as one line.

If there is a PLUS SIGN, it has to be opened as this may be a macro and macros are made up of many transaction lines.

|   | Dated      | Details                     | Responsible    |
|---|------------|-----------------------------|----------------|
| € |            | Patient history information | HEIDI H DOCTOR |
|   | 15/02/2016 | Acute Prescription          | HEIDI H DOCTOR |

The above display a transaction that has NOT been expanded.

The below display where the transaction has been expanded (minus sign)

| ₽ 21/01/2016 | Patient history information | HEIDI H DOCTOR |
|--------------|-----------------------------|----------------|
| 11/02/2016   | Allergies                   | HEIDI H DOCTOR |
| - 11/02/2016 | Behavioural risks           | HEIDI H DOCTOR |
| - 11/02/2016 | Family history              | HEIDI H DOCTOR |
| - 11/02/2016 | Surgical history            | HEIDI H DOCTOR |
| 21/01/2016   | Medical history             | HEIDI H DOCTOR |
| _ 21/01/2016 | Medical conditions          | HEIDI H DOCTOR |
| 21/01/2016   | Immunisations               | HEIDI H DOCTOR |

To close the expanded transaction, just click on the MINUS SIGN.

## Patient information history

This macro will always be on the patient healthcare record and will contain transactions that do not necessarily have to be updated on a daily basis.

- Click on the transaction you want to complete e.g. Behavioural risks
- Right click with your mouse and select ALTER or DELETE or PRINT.

|        |          |                          |                | Pa   | atient   | informat  | ion    |
|--------|----------|--------------------------|----------------|------|----------|-----------|--------|
| Patien | t name   | PATIENT TESTPATIEN       | MT Medical aid |      | /        | Private p | atient |
| Knowi  | l as     | Use first name           | Option         | /    | /        | Private p | atient |
| Gende  | r        | Male                     | Insert         | 1    | mber     |           |        |
| Date o | f birth  | 3 April 2011             | Alter          | /    | ber      |           |        |
| Age    |          | 4 years, 10 months       | Delete         |      |          |           |        |
|        |          | Clinical tra             | Print          |      | ction    | olans     |        |
| Date   | d        | Details                  | Collapse All   |      | ponsibl  | e         |        |
| ₹ 13/0 | 4/2014   | Patient history informat | Expand All     |      |          |           |        |
| - 31   | 07/2015  | Medical conditions       | Collapse Node  |      | ROVID    | ER        | $\sim$ |
| - 27   | 01/2015  | Medical history          | Expand Node    |      | Provid   | ler       |        |
| - 14   | /05/2014 | Behavioural risks        |                | 01   | Provid   | ler       |        |
| - 14   | /05/2014 | Allergies                |                | Dr F | PA Bhag  | jwan      |        |
| _ 14   | /02/2016 | Family history           |                | Hei  | di H Pro | vider     |        |
|        | 02/2016  | Immunisations            |                | Hei  | di H Pro | vider     |        |
| - 14   |          |                          |                |      |          |           |        |
|        | /02/2016 | Surgical history         |                | Hei  | di H Pro | vider     |        |

- If you selected ALTER, the Behavioural risk screen will open.
- You can edit or add onto the form and to save, click on UPDATE.

| a) 12 1 1 2 a   | 0.1     |          |                     | C: 11 (Cli ) |
|-----------------|---------|----------|---------------------|--------------|
| Smoking habits: |         |          | Type of smoking:    |              |
| Number per day: |         | <b>~</b> | How many years?:    | 2            |
| Pack Years:     | 2       |          |                     |              |
| Drinking        |         |          |                     |              |
| -               | Drinker |          | Type of alcohol:    | Beer         |
| -               |         |          |                     |              |
| Units:          | 3       | ~        | Drinking frequency: | Per day      |
|                 |         |          |                     |              |
|                 |         |          |                     |              |
| Other           |         |          |                     |              |
| Other<br>Other: |         |          |                     |              |

The same function applies to all transactions within the Patient Information History macro.

## Adding addition transactions

Transactions can be added in 2 ways:

1. By right clicking on a transaction on the transaction panel, you are able to select insert one of the following transactions:

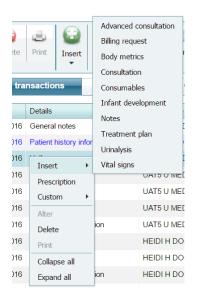

- Insert
  - Advanced consultation
  - o Billing request
  - o Body metrics
  - Consultation
  - o Consumables
  - o Infant development
  - o Notes
  - o Treatment plan
  - o Urinalysis
  - o Vital signs
- Custom
  - Forms = Custom forms created for the client
  - Macros = Select one
  - Template = Select one

| Insert       | ► | ]        | U/ |
|--------------|---|----------|----|
| Prescription |   |          | U  |
| Custom       | • | Forms    | •  |
| Alter        |   | Macros   | +  |
| Delete       |   | Template | +  |
| Print        |   |          | ΗÉ |
| Collapse all |   |          | HE |
| Expand all   |   | ion      | HE |

2. By going to the toolbar and accessing the transaction from there:

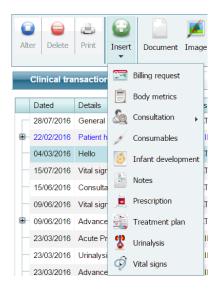

- Billing request
- Body metrics
- Consultation
  - o Basic consultation
  - o Advanced consultation
- Consumables
- Infant development
- Notes
- Prescription
- Treatment plan
- Urinalysis
- Vital signs

#### Inserting an advanced consultation.

- Click on Insert
- Select consultation
- Select advanced consultation

| Alter Delete  | Print     | Co<br>Insert   | t Document      | JM<br>Imag | -                  | dd<br>ase | Template     | S-mail   | <b>B</b><br>SMS | Close    |   |         |    |
|---------------|-----------|----------------|-----------------|------------|--------------------|-----------|--------------|----------|-----------------|----------|---|---------|----|
|               |           | <u> </u>       | Billing request |            | Patient informat   |           |              |          |                 |          |   |         | -  |
|               |           | and the second |                 |            | Patient informat   | ion       |              |          |                 |          |   |         |    |
| Patient name  | PATIENT   |                | Body metrics    |            | d Private p        | atient    | Blood type   | 2        | Unknow          | n        |   |         | 1  |
| Known as      | Use first | 6.             | Constanting and | •          | rie.               |           | imokina s    | tatus    | Unknow          | n        |   |         |    |
|               |           |                | Consultation    |            | Basic consultation | n         |              |          |                 |          |   |         |    |
| Gender        | Male      |                |                 |            | ~                  |           | )rinking s   | tatus    | Unknow          | n        |   |         |    |
| Date of birth | 3 April 2 |                | Notes           |            | Advanced consu     | Itation   | s patient    | frail    | Unknow          | 'n       |   |         |    |
| Age           | 4 years,  |                |                 | !          |                    |           | BMI (ka/n    | n²)      | Unknow          | n        |   |         |    |
|               | .,,       |                | Prescription    | •          |                    |           | Create a new | / advand | ced consi       | ultation |   |         |    |
|               |           |                | Treatment plar  | n          | Action plans       |           | Summary      |          | Trend a         |          |   | Patient | do |
| Dated         | Details   | *              | Urinalysis      |            | Responsible        |           |              |          |                 |          |   |         | _  |
| 14/05/2014    | Behaviou  | -              |                 |            | Dr H Provider      |           | 8 2          | 1 15     |                 | Q        | 0 |         |    |
|               |           | (D)            | Vital signs     |            |                    | ~         |              |          |                 | · ~      | ~ |         |    |
| - 14/05/2014  | Allergies | 6              |                 |            | Dr PA Bhagwan      |           |              |          |                 |          |   |         |    |

The advanced consultation screen will display

| Consultation details: |                                                                  |
|-----------------------|------------------------------------------------------------------|
| Date:                 | 16/02/2016                                                       |
| Main complaint:       | patient presented with flu like symptoms                         |
|                       | · · · · · · · · · · · · · · · · · · ·                            |
| Subjective symptoms:  | sore throat                                                      |
|                       | ~                                                                |
| Physical examination: | Abdominal pain                                                   |
|                       | Chest pain                                                       |
|                       | Cough                                                            |
|                       | ✓ Diabetes type II                                               |
|                       | ☐ Family violence                                                |
|                       | ☐ Fatigue                                                        |
|                       | Fever/Common infections                                          |
|                       | Headache                                                         |
|                       | ☐ Hypertension                                                   |
|                       |                                                                  |
| V Print preview       | Cancel Medical Certificate Mediese Sertifikaat 🔽 Referral Letter |

- Complete all fields.
- Scroll down and make sure you complete the whole form.

Before updating select the option if you want a medical certificate or referral letter to be generated on saving.

Tick in the respective printable you want to generate once saved.

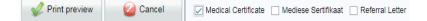

• Click on *Print preview* 

| (Apply CSS)     (Apply CSS)     Select Provider     Undersigned hereby cer     was examined by me or     According to my knowle | rtifies that PATIENT<br>n the <u>16 February 20</u> |            | Merge       | (Font Size)<br>Medical | Certį |       | I |
|----------------------------------------------------------------------------------------------------|-----------------------------------------------------|------------|-------------|------------------------|-------|-------|---|
| Undersigned hereby cer<br>was examined by me or                                                                                 | rtifies that PATIENT<br>n the <u>16 February 20</u> | TES        |             | Medical                | Certį | ficat |   |
| was examined by me or                                                                                                    | n the <u>16 February 20</u>                         |            | TPATIENT    | Medical                | Certį | ficat | ~ |
| was examined by me or                                                                                                    | n the <u>16 February 20</u>                         |            | TPATIENT    |                        |       |       | e |
| -                                                                                                    |                                                     | <u>016</u> |             |                        |       |       |   |
| According to my knowle                                                                                                    |                                                     |            |             |                        |       |       |   |
| i loosa lag ta iliy lilionia                                                                                                    | oge PATIENT was u                                   | unfit      |             |                        |       |       |   |
| for work from <u>16 Februa</u>                                                                                                  | ary 2016_including 1                                | 16 Fe      | bruary 2016 |                        |       |       |   |
| Due to: Operation                                                                                                    |                                                     |            |             |                        |       |       |   |
| Diagnostic Information:                                                                                                    |                                                     |            |             |                        |       |       |   |
|                                                                                                    |                                                     |            |             |                        |       |       |   |
|                                                                                                    |                                                     |            |             |                        |       |       |   |
|                                                                                                    |                                                     |            |             |                        |       |       |   |
|                                                                                                    |                                                     |            |             |                        |       |       |   |
|                                                                                                    |                                                     |            |             |                        |       |       |   |
|                                                                                                    |                                                     |            |             |                        |       |       |   |
| 📄 Print 🛛 👔                                                                                                    | Close                                               |            |             |                        |       |       |   |

- Select provider dropdown
- Click on Merge
- Click on Print

The template will display for you to print and you will also be able to save the template and email it.

## Add a document

This function allows the user to upload documents onto the transactions on the healthcare record from their pc/laptop.

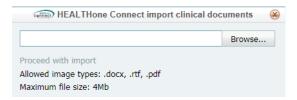

• Click on *Browse* and select the folder where the document is located.

| HEALTHone Connect import cli           | inical docu | uments 😣 |
|----------------------------------------|-------------|----------|
| Scanned Referral Letter.docx           | ×           | Browse   |
| Proceed with import                    |             |          |
| Allowed image types: .docx, .rtf, .pdf |             |          |
| Maximum file size: 4Mb                 |             |          |

• Click on Proceed with import and the document will save on the healthcare record in the transaction panel.

## Add an image

A user can import an image from their pc and draw; write on the image. Only images can be imported e.g.: jpeg; tif files.

| IC. | *  | 3          | *        | 5        |    |    | 0                                              |      | /  | Т  | ħ  | 2  | 12 | 4                                             | Δ                                             | × ' | Q,                                            | ٩        | 61       |
|-----|----|------------|----------|----------|----|----|------------------------------------------------|------|----|----|----|----|----|-----------------------------------------------|-----------------------------------------------|-----|-----------------------------------------------|----------|----------|
| 88  | 88 | 88         | 88       | 88       | 88 | 88 | 8                                              | 80   | 8  | 88 | 88 | 88 | 88 | 88                                            | 88                                            | 88  | 8                                             | 80       | 8        |
| 88  | 93 | 88         | 93       | 88       | 93 | 8  | 23                                             |      | 93 | 88 | 88 | 88 | 88 | 88                                            | 85                                            | 8   | 20                                            | 88       | 23       |
| 93  | 88 | 93         | 88       | 93       | 88 | 88 | 8                                              |      | 88 | 88 | 88 | 88 | 88 | 88                                            | 88                                            | 85  | 8                                             | 80       | 8        |
| 22  | 93 | 22         | 93       | 22       | 96 | 22 | 2                                              |      | 93 | 82 | 20 | 99 | 93 | 88                                            | 95                                            | b.  | 93                                            | 22       | 2        |
| 93  | 20 | 93         | 20       | 93       | 20 | 93 | 20                                             | - 24 | 20 | 99 |    | 22 | 20 | 00                                            | 20                                            | 86  | 20                                            | 93       | 20       |
| 80  | 88 | 80         | 88       | 80       | 88 | 8  | 0                                              |      | 88 | 85 |    | 88 | 88 | 89                                            | 88                                            |     | 8                                             | 20       | 0        |
| 88  | 88 | 88         | 88       | 88       | 88 | 8  | 2                                              |      | 88 | 88 | 22 | 88 | 88 | 88                                            | 85                                            | R   | 8                                             | 88       | 8        |
| 88  | 88 | 88         | 88       | 88       | 88 | 83 | 8                                              |      | 88 | 85 | 88 | 88 | 88 | 85                                            | 88                                            | 85  | 8                                             | 80       | 8        |
| 88  | 93 | 88         | 93       | 88       | 93 | 8  | 2                                              |      | 88 | 88 | 88 | 88 | 88 | 88                                            | 85                                            | R   | 83                                            | 83       | 2        |
| 93  | 88 | 93         | 88       | 93       | 88 | 83 | 8                                              | 88   | 88 | 85 | 88 | 88 | 88 | 85                                            | 83                                            | 85  | 8                                             | 83       | 8        |
| 88  | 93 | 88         | 93       | 88       | 93 | 88 | 23                                             |      | 93 | 88 | 88 | 88 | 88 | 88                                            | 85                                            | R   | 88                                            | 83       | 23       |
| 93  | 88 | 98         | 88       | 98       | 88 | 88 | 8                                              |      | 88 | 86 |    | 88 | 88 | 96                                            | 83                                            | 86  | 8                                             | 80       | 8        |
| 22  | 93 | 22         | 93       | 22       | 93 | 22 | 2                                              | 20   | 93 | 82 | 20 | 99 | 93 | 82                                            | 95                                            | 8   | 93                                            | 22       | 2        |
| 93  | 20 | 98         | ×.       | 98       | 8  |    | 8                                              |      | 20 | 96 |    |    | 20 | 66                                            | 8                                             |     | ×.                                            | 9        | 8        |
| 80  | 88 | 80         | 8        | 80       | 88 |    | Q,                                             |      | 88 | 88 |    | 88 | 88 | 89                                            | 88                                            | 10  | 8                                             | 20       | ø        |
| 88  | 88 | 88         | 88       | 88       | 88 | 8  | 8                                              |      | 88 | 88 | 88 | 88 | 88 | 88                                            | 85                                            | 8   | 83                                            | 88       | 8        |
|     |    | <u>× ·</u> | <u> </u> | <u> </u> |    |    | <u>                                       </u> |      |    |    |    |    |    | <u>                                      </u> | <u>                                      </u> |     | <u>                                      </u> | <u> </u> | <u> </u> |

You are also able to access images via a standard library.

Description: type in the description of the image

• Click on Upload image

| Import from file          |
|---------------------------|
| Import from Image Library |

**Import from file**: the following will display:

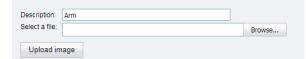

• Select file you want to upload by clicking on browse.

The image will display.

Using the toolbar on the image, you are able to write; draw etc. on the image.

• To save, click on *Upload image* and it will save onto the transaction panel.

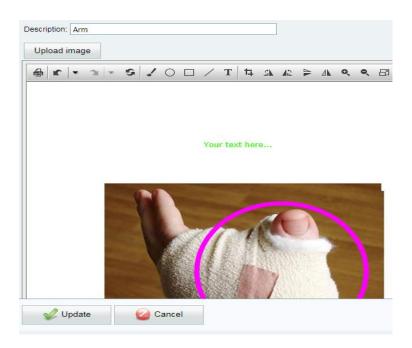

**Import from Image library:** instead of browsing for an image, you will select the image from the image library.

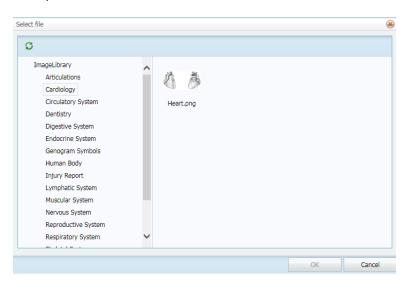

## Form

If you have forms, they will be loaded under forms.

- Click on the dropdown and select your form
- Complete the form and click on Update

It will save under the transaction panel.

## Macros

Macros are set up under the MAINTENANCE tab and will be found on the patient healthcare record, as shown below.

• To select a macro, click on the macro name and it will auto populate in the transaction panel.

| T | 04/11/2015 | Advanced consultation |             |
|---|------------|-----------------------|-------------|
| € | 04/11/2015 | Triage                | D Test      |
|   | 30/10/2015 | Advanced consultation | Dr J Ronmar |
|   | 30/10/2015 | Billing request       | Dr J Ronmar |

• Expand the macro so you are able to see all transactions

| 04/11/2015   | Triage        | D Test |
|--------------|---------------|--------|
| _ 04/11/2015 | Urinalysis    | D Test |
| - 04/11/2015 | Vital signs   | D Test |
| - 04/11/2015 | Body metrics  | D Test |
| - 04/11/2015 | Patient notes | D Test |
| 04/11/2015   | Consultation  | D Test |

## Case

A user can create a new case e.g.: physio case management and within the case he can load individual items e.g.: notes; allergies etc.

| New Case   |                 |      | $\otimes$ |
|------------|-----------------|------|-----------|
| Case name: | Add case to top |      |           |
|            |                 | V Ok | Cancel    |

## **Templates**

Templates are set up under the maintenance screen.

- Select your template
- Select your provider by clicking on *Select provider* dropdown.
- Click on Merge

You can also add in additional notes; change font etc. on the template before saving.

• Click on Update to save.

| Sole | ▼ (Apply ct Provider                                                                                                    | CSS) | Normal (DIV) | Aria | lerge | × | (Font Size) | В | I | U | <del>S</del> | 83 | Ξ | • | • A | • |
|------|----------------------------------------------------------------------------------------------------|------|--------------|------|-------|---|-------------|---|---|---|--------------|----|---|---|-----|---|
|      | {PracticeNumber}<br>{PracticeName}<br>{Address1}<br>{Address2}<br>{Address3}<br>{PracticePostalCode}                                                                                                    |      |              |      |       |   |             |   |   |   |              |    |   |   |     |   |
|      | {Date}<br>To whom it may concern.<br>Patient, {FirstName} {Surname}, {DOBIdddd, dd MMMM yyyy}, needs to have hearing aids and has to be subsidized by government.                                                                                            |      |              |      |       |   |             |   |   |   |              |    |   |   |     |   |
| (    | Patient, {FirstName} {Surname}, {DOBIdddd, dd MMMM yyyy}, needs to have hearing aids and has to be subsidized by government.<br>Kind regards<br>You can type more info in if you want to.<br>{ProvSalutation; {ProvFirstName} {ProvSurname}<br>{HCPSANumber} |      |              |      |       |   |             |   |   |   |              |    |   |   |     |   |
|      |                                                                                                    |      |              |      |       |   |             |   |   |   |              |    |   |   |     |   |
|      | Vpdate                                                                                                    |      | Cancel       |      |       |   |             |   |   |   |              |    |   |   |     |   |

## Email

• Click on email.

The patients email address will display under address.

• Click on SEND EMAIL to send.

HEALTHone Connect - e-mail [Mr PATIENT P TESTPATIENT]

| Address:* | pat@te.com                        |      |
|-----------|-----------------------------------|------|
| Subject:* | Follow up appointment             |      |
| Message:* | reminder on follow up appointment |      |
|           |                                   |      |
|           |                                   |      |
|           |                                   |      |
|           | Send e-mail                       | ncel |

## SMS

If an SMS bundle has been purchased you will be able to send an sms to the patient.

|                                                                                  | Send SMS |  |
|----------------------------------------------------------------------------------|----------|--|
| Cell number:<br>Sending a SMS is a cha<br>service for which your p<br>be billed. |          |  |
|                                                                                  |          |  |

## Action plans

Action plans are created on the maintenance screen and display in the health care record.

- To select an action plan that was created, click on SELECT ACTION PLAN TEMPLATE and they will auto populate as see above.
- To create a once off action plan, click on ADD SINGLE ACTION PLAN and this will create a once off action plan.

|        | Clini      | cal transactions | Action       | i plans  | Summary        | Trend analysis           | Patient documents | Practice documents          | Protocols |                 |
|--------|------------|------------------|--------------|----------|----------------|--------------------------|-------------------|-----------------------------|-----------|-----------------|
|        |            |                  |              |          |                | Status filter:           | Due               | Select action plan template | Add sir   | gle action plan |
| Se     | elect All  | Unselect         | All          | Select a | ll on the page | Unselect all on the page | Export to PDF     |                             |           |                 |
|        | Date Due   | Remind By        | Details      |          |                |                          |                   |                             | Status    | Responsible     |
|        | - 7        | - 7              |              |          |                |                          |                   | 8                           | 9         |                 |
| Edit   | 18/10/2013 | 16/10/2013       | Massage      |          |                |                          |                   |                             | Due       | Dr N AKALOO     |
| Edit   | 19/10/2013 | 17/10/2013       | Manipulation |          |                |                          |                   |                             | Due       | Dr N AKALOO     |
| Edit   | 24/10/2013 | 22/10/2013       | Manipulation |          |                |                          |                   |                             | Due       | Dr N AKALOO     |
| Edit   | 25/10/2013 | 23/10/2013       | Systolic     |          |                |                          |                   |                             | Due       | Dr N AKALOO     |
| Edit   | 25/10/2013 | 23/10/2013       | Massage      |          |                |                          |                   |                             | Due       | Dr N AKALOO     |
| Edit   | 29/10/2013 | 27/10/2013       | Manipulation |          |                |                          |                   |                             | Due       | Dr N AKALOO     |
| Edit   | 01/11/2013 | 30/10/2013       | Massage      |          |                |                          |                   |                             | Due       | Dr N AKALOO     |
| Edit   | 08/11/2013 | 06/11/2013 •     | Massage      |          |                |                          |                   |                             | Due       | Dr N AKALOO     |
| Edit   | 15/11/2013 | 13/11/2013       | Systolic     |          |                |                          |                   |                             | Due       | Dr N AKALOO     |
| -dit 🗔 | 06/12/2013 | 04/12/2013       | Systolic     |          |                |                          |                   |                             | Due       | Dr N AKALOO     |

- To mark an action plan as 'done', click on the line and tick in the tick block and click on EDIT.
- You can then change the status from DUE to DONE.

| Edit Form |            |          | 8      |
|-----------|------------|----------|--------|
| Date due: | 18/10/2013 | <b>*</b> |        |
| Remind by | 16/10/2013 | <b>*</b> |        |
| Status:   | Due        | <b>*</b> |        |
|           |            | Update   | Cancel |

| Select All | Unselect All | Select all on the page | Unselect all on the page | Export to PDF |
|------------|--------------|------------------------|--------------------------|---------------|
|------------|--------------|------------------------|--------------------------|---------------|

• Action plans can also be printed by selecting the options above.

## Trend analysis

This display the body metrics and vital signs in a graphical format.

|                      | Clinical transactions                  | Action plans | Summary | Trend analysis | Patient documents      | Practice documents         | Protocols                    |             |
|----------------------|----------------------------------------|--------------|---------|----------------|------------------------|----------------------------|------------------------------|-------------|
| -                    |                                        | y metrics    |         |                |                        | Vital sig                  |                              |             |
| 180 -                | , Height (), Waist/Hip ratio (), Waist | 180          |         | 180            | Systolic O Diastolic P | ulse pressure 🍳 MAP 🍳 Temp | erature 🤍 Pulse rate 🌂 Respi | ratory rate |
| 160<br>140           |                                        | 120          |         | 120            | 140<br>120<br>120      | 130                        | 126                          |             |
| 120                  | 90                                     | 100          | $\leq$  | 90<br>90       |                        | 100<br>85<br>75            |                              | 74          |
| 80 -<br>60 -<br>40 - | 60                                     |              |         |                | 60<br>40<br>40         | 45<br>37                   | 50<br>37                     | 37          |
| 20                   | 0.8                                    | 0.8          |         | 0.8            |                        |                            |                              | 14          |

## Patient documents

Displays documents that were loaded onto the patient healthcare record and can be downloaded.

| Clinical trans                                              | Clinical transactions Action plans Summary |                   | Summary                       | Trend analysis   | Patient documents | Practice documents | Protocols |
|-------------------------------------------------------------|--------------------------------------------|-------------------|-------------------------------|------------------|-------------------|--------------------|-----------|
| Path: Documents\Health Record                               |                                            | ]   🗃 🗙           | G 🐥 Filter by:                |                  |                   |                    |           |
| Cocuments     Mealth Record     Other documents     Merrice |                                            | Name<br>natal.JPG | Date modified 05/08/2015 01:2 | Size<br>23.13 KB |                   |                    |           |

## Practice documents

Displays documents that were loaded onto the patient healthcare record and can be downloaded

|                  | Clinical transactions |   | Action plans     | Summary         | Trend analysis |   | Patient documents | Practice documents | Protocols |
|------------------|-----------------------|---|------------------|-----------------|----------------|---|-------------------|--------------------|-----------|
| Path: Test GP [1 | 234567] 7             |   | G 🌵              | Filter by:      |                | I |                   |                    |           |
| 🗀 Test GP [      | 1234567] 7            |   | Name             | Date modified   | Size           | I |                   |                    |           |
|                  |                       | 6 | Basic user guide | 15/02/2016 02:2 | 530.3 KB       | l |                   |                    |           |

## Protocols

| C                        | linical transactions | Action plans       | Summary         | Trend analysis | Patient documents | Practice documents | Protocols |
|--------------------------|----------------------|--------------------|-----------------|----------------|-------------------|--------------------|-----------|
| Path: Clinical Protocols | Documents            | <b>G</b> 🕸         |                 |                |                   |                    |           |
| 🗆 🗀 Clinical Protocols   | s Documents          | Name               | Date modified   | Size           |                   |                    |           |
| 1                        |                      | Asthma.pdf         | 30/09/2015 10:4 | 63.53 KB       |                   |                    |           |
|                          | é                    | Bipolar Mood Di    | 30/09/2015 10:4 | 30.91 KB       |                   |                    |           |
|                          | ė                    | Bronchiectasis.pdf | 30/09/2015 10:4 | 25.88 KB       |                   |                    |           |

Protocols come with the application and can also be downloaded.

## • Medscheme affiliated patients

The summary view screen will look different for patients who are affiliated to Medscheme medical aid.

Medscheme specific summary view fields are shown – for example, RISK PROFILE; REGISTERED CHRONIC CONDITION HISTORY etc.

| Alter Delete                                                                                           | Print Histor        | Request<br>change | Update health attributes | Co<br>Insert | Document     | 🗾<br>Image               | Form      | बिल्हा<br>Macro | Add case | Template   | È-mail    | <b>Б</b> у<br>SMS | Close          |              |                 |           |
|----------------------------------------------------------------------------------------------------|---------------------|-------------------|--------------------------|--------------|--------------|--------------------------|-----------|-----------------|----------|------------|-----------|-------------------|----------------|--------------|-----------------|-----------|
|                                                                                                    | Patient information |                   |                          |              |              |                          |           |                 |          |            |           |                   |                |              |                 |           |
| Patient name                                                                                           | PAULINA J AUC       | AMP Medi          | cal aid                  | Sasolm       | ed           | 1                        | Blood ty  | ре              | AB-      |            | _         |                   |                |              |                 |           |
| Known as Use first name Option Sa                                                                      |                     |                   |                          | Sasolm       | ed medical s | al scheme Smoking status |           |                 | Ex-sn    | Ex-smoker  |           |                   |                |              |                 |           |
| Gender                                                                                                 | Female              | Mem               | bership number           | 881000       | 81721        | I                        | Drinking  | status          | Drin     | (er        |           |                   |                |              |                 |           |
| Data of Load                                                                                           | 17 Coptember 1      | 959 Depe          | endant number            | 01           |              | 1                        | Is patier | nt frail        | No       |            |           | K/h               |                |              |                 |           |
|                                                                                                    | , _ars, 4 mor       | ths               |                          |              |              |                          | BMI (kg   | /m²)            | 29.3,    | Overweight |           |                   |                |              |                 |           |
|                                                                                                    | Clinic              | al transacti      | ions Ac                  | tion plan    | s S          | ummary                   | -         | Trend           | analys   | is f       | Patient d | ocumen            | ts             | Practice     | documents       | Protocols |
|                                                                                                    |                     |                   | Risk profil              | e            |              |                          |           |                 |          |            |           |                   | Reg            | istered chro | nic condition h | istory    |
| Risk Element                                                                                           |                     |                   |                          |              |              | Res                      | sult      | t Condition     |          |            |           |                   | Diagnosis (ICD | -10)         |                 |           |
| ACG date                                                                                               |                     |                   |                          |              |              | 18/                      | /01/2015  |                 |          |            |           |                   |                | No informa   | ation available |           |
| Emerging risk                                                                                          |                     |                   |                          |              |              | No                       |           |                 |          |            |           |                   |                |              |                 |           |
| High risk                                                                                              |                     |                   |                          |              |              | Ye                       |           |                 |          |            |           |                   |                |              |                 |           |
| High risk date                                                                                         |                     |                   |                          |              |              |                          | /10/2014  |                 |          |            |           |                   |                |              |                 |           |
| Overall morbidity indicator<br>Probability of hospitalisation (within next 12 months using ACG method) |                     |                   |                          |              | 3<br>No      |                          |           |                 |          |            |           |                   |                |              |                 |           |
| Probability of ht                                                                                      | ospitalisation (Wit | nin next 12       | monuns using ACC         | o method,    |              | NO                       |           |                 |          |            |           |                   |                |              |                 |           |
|                                                                                                    |                     |                   |                          |              |              |                          |           |                 |          |            |           |                   |                |              |                 |           |
|                                                                                                    |                     |                   |                          |              |              |                          |           |                 |          |            |           |                   |                |              |                 |           |

The banner will also show the medical aid plan logo that the patient is on.

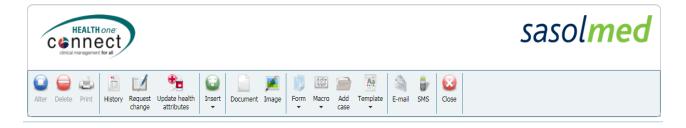

There are also 3 additional icons on the banner:

| Care plan change request history |                                        |      |            |         |  |  |  |  |
|----------------------------------|----------------------------------------|------|------------|---------|--|--|--|--|
| Date                             | Procedure/pathology test details       | Unit | Motivation | Status  |  |  |  |  |
| 01/12/2015                       | 0190-0192: GENERAL PRACTITIONER CONSUL | 1    | jkk        | Pending |  |  |  |  |
| 09/02/2016                       | 0190-0192: GENERAL PRACTITIONER CONSUL | 1    |            | Pending |  |  |  |  |
|                                  |                                        |      |            |         |  |  |  |  |
|                                  |                                        |      |            |         |  |  |  |  |
|                                  |                                        |      |            |         |  |  |  |  |
|                                  |                                        |      |            |         |  |  |  |  |
|                                  |                                        |      |            |         |  |  |  |  |
|                                  |                                        |      |            |         |  |  |  |  |
|                                  |                                        |      |            |         |  |  |  |  |
| 🕝 CI                             | ose                                    |      |            |         |  |  |  |  |

HISTORY: Allows you to view care plan change requests

REQUEST CHANGE: Allows you to request a change in the Medscheme patients current care plan

| Procedure/Pathology code:<br>Units requested: | 0190-0192: GENERAL PRACTITIONER CONSULTATIONS |
|-----------------------------------------------|-----------------------------------------------|
| Motivation:                                   | Terminal                                      |
|                                               | v                                             |
| 🚀 Request 🥝 Cancel                            |                                               |

# UPDATE HEALTH ATTRIBUTES: Allows you to update the provided health attributes

| Blood type:<br>Default patient height: | AB-    | centimeters |
|----------------------------------------|--------|-------------|
|                                        |        |             |
|                                        |        |             |
| Vpdate                                 | Cancel |             |

# • Discovery affiliated patients

The toolbar will look different for patients who are affiliated to Discovery medical aid.

The provider will be able to click on the HEALTHID logo and they will be redirected to the HEALTHID portal where they can access additional information on the Discovery patient.

|                                                 | ٥r    | EALTH                   | ect                             | )                                |                                              |           |                                              |                      |               |                                                  |                                                                        |          |         |  |  |  |  |
|-------------------------------------------------|-------|-------------------------|---------------------------------|----------------------------------|----------------------------------------------|-----------|----------------------------------------------|----------------------|---------------|--------------------------------------------------|------------------------------------------------------------------------|----------|---------|--|--|--|--|
| Alter De                                        | elete | Print                   | insert                          | Docum                            | pint Image                                   | Form      | Macro                                        | Add case             | Template      | E-mail                                           | Ĵу<br>SMS                                                              | HealthID | Close   |  |  |  |  |
| Patient information                             |       |                         |                                 | Health record<br>CIB application |                                              |           | •                                            | Timeline<br>Measures | and tracking  |                                                  |                                                                        |          |         |  |  |  |  |
| Patient na<br>Known as<br>Gender<br>Date of bir |       | <i>Use firs</i><br>Male | N B ALEXA<br>t name<br>ary 1968 |                                  | Medical ai<br>Option<br>Membersh<br>Dependan | ip number | comprehensive classic acute S<br>123456789 D |                      | ute Sm<br>Dri | od type<br>oking sta<br>nking sta<br>patient fra | AIB application ng sta Specialist referrals Personal health programmes |          | grammes |  |  |  |  |
| Age                                             |       | 48 years                | s, 1 month                      | ns                               |                                              |           |                                              |                      |               | 22.3                                             | I (kg/m²)                                                              |          | own     |  |  |  |  |

# View 1: Accessing HealthID from HEALTHone Connect

The health care professional will be able to access various HealthID pages with one click from the HEALTHONE Connect user interface.

## View 2: HealthID Log-in screen

If the health care professional accesses a HealthID page without being logged in, HealthID will prompt him/her to enter their Discovery credentials.

The below view depicts what it would look like when HealthID opens in a chromeless window.

| HEALTHone Connect ×     HEALTHone Connect ×     A      A | 2 Gestehin - Georgia Chrome                                                                                     | (19) (19)<br>(19) (19)<br>(19) (19) (19) (19) (19) (19) (19) (19) |
|----------------------------------------------------------------------------------------------------|----------------------------------------------------------------------------------------------------|-------------------------------------------------------------------|
| HEALTH OTHER                                                                                                    | powered by Fighting                                                                                             | © Discovery<br>HealthID                                           |
|                                                                                                    | HealthID                                                                                                    |                                                                   |
| Patient name TRAINING 10 Medica<br>Known as Use first name Option                                                                                                    | ad a second second second second second second second second second second second second second second second s |                                                                   |
| Gender Male Memb<br>Date of birth 25 March 2015 Depen                                                                                                    |                                                                                                    |                                                                   |
| Age 0 years, 10 months                                                                                                    |                                                                                                    |                                                                   |
| ⊗         ≥         ⇒         ⇒         ™           Gose         Alter         Delete         Print         Insert                                                                                                    | Password                                                                                                    |                                                                   |
| Actions Observatio                                                                                                    | Cash lea linh                                                                                                   |                                                                   |
|                                                                                                    | Log in                                                                                                    |                                                                   |
| Dated Details                                                                                                    |                                                                                                    |                                                                   |
| 01/12/2015 Patient history information                                                                                                    |                                                                                                    | eline                                                             |
| B 14/01/2016 Treatment plan                                                                                                    |                                                                                                    |                                                                   |
| . 14/01/2016 Acute Prescription                                                                                                    |                                                                                                    | sures and tracking                                                |
| 15/01/2016 Advanced consultation                                                                                                    |                                                                                                    |                                                                   |
| 15/01/2016 Billing request                                                                                                    |                                                                                                    |                                                                   |
| 18/01/2016 Body metrics                                                                                                    |                                                                                                    |                                                                   |
| 15/01/2016 Consultation                                                                                                    |                                                                                                    |                                                                   |
| 19/01/2016 Form 3.3 IPU Nursing Admission                                                                                                    |                                                                                                    |                                                                   |
| 19/01/2016 Document 03e0b78e-9f50-4d58-9                                                                                                    |                                                                                                    |                                                                   |
| 19/01/2016 Document c8c30e1a-7699-4437-8                                                                                                    |                                                                                                    |                                                                   |
| 19/01/2016 Document c8e22010-d6ef-4350-9                                                                                                    |                                                                                                    |                                                                   |
| 19/01/2016 Document 1b67be41-a1cc-4a74-5                                                                                                    | 24                                                                                                    | gram mes                                                          |
| 19/01/2016 Template Medical certificate                                                                                                    |                                                                                                    |                                                                   |
| 19/01/2016 Form 3.3 IPU Nursing Admission                                                                                                    |                                                                                                    |                                                                   |
| - 19/01/2016 Form 3.3 IPU Nursing Admission /                                                                                                    |                                                                                                    |                                                                   |
| - 25/01/2016 Patient notes                                                                                                    |                                                                                                    |                                                                   |
| - 25/01/2016 Patient notes<br>- 25/01/2016 Template Discharge letter                                                                                                    |                                                                                                    |                                                                   |
|                                                                                                    |                                                                                                    |                                                                   |
| 25/01/2016 Body metrics                                                                                                    |                                                                                                    |                                                                   |
| 25/01/2016 Vital signs                                                                                                    |                                                                                                    |                                                                   |
| 25/01/2016 Vital signs<br>25/01/2016 Advanced consultation                                                                                                    |                                                                                                    |                                                                   |
| ANY NAV /O PENERVER CONSUMPOR                                                                                                    |                                                                                                    |                                                                   |
| Countrast on the App Store                                                                                                    | Copyrupt & 2014, None-Wass (Pay), List AR ROUT RESIDUAD                                                         | MED 💋 I                                                           |
| App Store                                                                                                    | We storady accommend using internet Explorer 10 or higher for HEALTHose Connect.                                |                                                                   |

## View 3: Request Consent

Once the health care professional has been successfully logged in, the Discovery system will determine if the patient has granted consent for the health care professional to view their health record information on HealthID.

If consent has not yet been granted, then HealthID will prompt the health care professional to grant consent for the patient. This can be done in two ways:

- Via SMS one time pin
- Via the Discovery website

| Request <b>con</b>                                                                       | sent ×             |
|------------------------------------------------------------------------------------------|--------------------|
| <ul> <li>Send request via SMS</li> <li>Send request via the Discovery website</li> </ul> |                    |
|                                                                                          | Close Send Request |

| Request consent                                                   | ×      |
|-------------------------------------------------------------------|--------|
| Please enter the OTP that was sent to cellphone number ******2888 |        |
| Enter your OTP                                                    |        |
| Close                                                             | Submit |

## View 3.1: Consent via OTP

If consent is being granted via an OTP, then the health care professional will be prompted to enter an OTP received by the patient.

| Request consent                                                                  | ×     |
|----------------------------------------------------------------------------------|-------|
| A request for consent has been successfully sent to JOBMMMMBCLCM<br>VABMMMMBCLCM |       |
|                                                                                  | Close |

## View 3.2: Consent via Discovery Website

If consent is being granted via the Discovery website, a message will display information the health care professional that a request has been sent to the patient. From here on the patient will need to log into the Discovery website and accept the consent request.

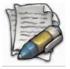

Please note, the patient information will not load before consent has been granted, the screen is only to be used as an example and the information in the background not to be seen as the end result.

| Cennect                                                              |                                                          |                                                                  |                                      |                                        | powere   | d by HealthID         |
|----------------------------------------------------------------------|----------------------------------------------------------|------------------------------------------------------------------|--------------------------------------|----------------------------------------|----------|-----------------------|
| Timeline<br>Chronic applications<br>Al8 applications<br>Consultation | Plan t                                                   | of birth: 25 Sep 200<br>jes: Not capt                            | 051) 2012<br>8 (7) 2011<br>ured 2010 | Hopkins rating<br>Moderate<br>Moderate | Q        | uick links<br>Help Me |
| Measures and tracking Timelin                                        |                                                          |                                                                  |                                      |                                        |          |                       |
| 17 Dec 15                                                            | Chronic applica<br>Effective from<br>Date<br>17 Dec 2015 | tion<br>Condition<br>Ankylosing spondylitis, site<br>unspecified | Condition<br>code<br>M45X9           | Condition<br>Status<br>Declined        | Medicine | Medicine<br>Status    |
| 01 Dec 15                                                            | Chronic applica<br>Effective from<br>Date                | tion<br>Condition                                                | Condition<br>code                    | Condition<br>Status                    | Medicine | Medicine<br>Status    |
|                                                                      | 01 Dec 2015                                              | Type 1 diabetes mellitus without<br>complications                | E109                                 | Approved                               |          |                       |

# View 4: Using HealthID

Once the health care professional is successfully logged in and the patient has given consent, HealthID can be used.

This view displays the outline of what can be expected when using HealthID from HEALTHone Connect.

The following functionality will be available:

- Timeline
- Chronic applications
- AIB applications
- Specialist referrals
- Measures and Tracking

# Prescription

There are different ways to access the prescription.

On the Patient landing,

- Search for the relevant patient,
- Click on Prescription

| Patient       |      |          |                 |
|---------------|------|----------|-----------------|
| Appointments  |      | ٧        | Vorklists       |
| Health record | Pres | cription | Patient actions |

The prescription screen for the patient you have selected will display.

#### ALTERNATIVELY

#### Select the patient

- Click on the Health record
- Click on Insert and select the Prescription option from the drop-down menu

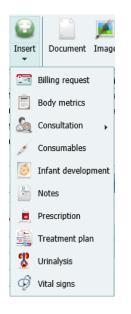

The prescription screen will display

# • Prescription layout

| Prescription                                                                                                    | 🔅 Setup                                                                                                    |
|----------------------------------------------------------------------------------------------------|----------------------------------------------------------------------------------------------------|
| Patient details Patient details                                                                                                    | Prescription details Step 1 – Insert the diagnosis                                                                                                    |
| Mr Arron T Aarentse       Medical plan:       PRIVATE PATIENT         Gender:       Male       Medical plan:       PRIVATE PATIENT         Birth date:       01/03/2017       Medical option:       PRIVATE PATIENT         Age:       0 years, 1 months       Meight:       Unknown       BMI (kg/m²):       Unknown | Date: 13/04/2017 Allergies:<br>ICD-10 code: Allergies:<br>Previous prescribed items:<br>PANAMOR 1.3% (60) (kjklj)<br>Items previously prescribed to<br>this patient by this user                                                                                                    |
| Product search                                                                                                    | Script                                                                                                    |
| History     Product list     Favourite scripts     Chronic scripts     Favourite scripts       Image: Search     Image: Search     Image: Search     Image: Search     Image: Search       Image: Description     Quantity, Repeats and ICD-10     Directions                                                         | Favourites will only be saved as soon as the prescription is PRINTED, SAVED or SEND to a pharmacy.         Note to Pharmacist:       Add mixture         Add to favourite script       Add to chronic script         Product name       Directions                                                                                                    |
|                                                                                                    | Allow generic Dispensed Dosage Quantity Repeat Days of therapy ICD-10 code                                                                                                    |
| Step 2 – Insert the medication<br>by using any of the tabs                                                                                                    | Step 3 – All medication selected using any method will display here. These are the items that are included in the script       Complete the script       Image: Complete the script       Image: Complete t |

#### **STEP 1** – Insert the patient diagnosis

• Ensure the date is correct

•

Click on the 100 to insert the 10010

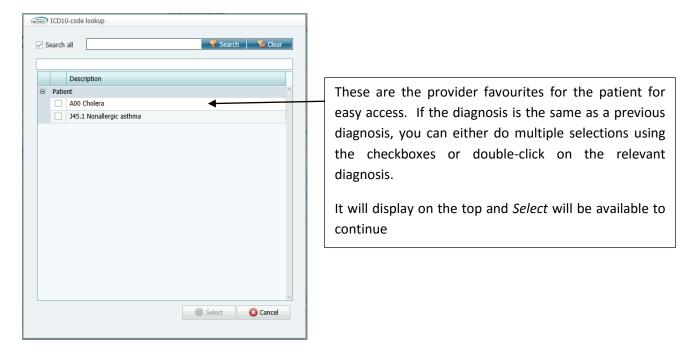

To look for a new diagnosis

- Start typing in the diagnosis example: Bronch for bronchitis
- Click on the *Search* button

| 5   | earch  | all bronch 🛛 🎖 Clear                                                    |  |  |  |  |  |
|-----|--------|-------------------------------------------------------------------------|--|--|--|--|--|
|     |        | Description                                                             |  |  |  |  |  |
| 3   | Stan   | dard list (Continued on the next page)                                  |  |  |  |  |  |
|     |        | A15.5 Tuberculosis of larynx, trachea and bronchus, confirmed bacteriol |  |  |  |  |  |
|     |        | A16.4 Tuberculosis of larynx, trachea and bronchus, without mention of  |  |  |  |  |  |
|     |        | C34 Malignant neoplasm of bronchus and lung                             |  |  |  |  |  |
|     |        | C34.0 Malignant neoplasm, main bronchus                                 |  |  |  |  |  |
|     |        | C34.1 Malignant neoplasm, upper lobe, bronchus or lung                  |  |  |  |  |  |
|     |        | C34.2 Malignant neoplasm, middle lobe, bronchus or lung                 |  |  |  |  |  |
|     |        | C34.3 Malignant neoplasm, lower lobe, bronchus or lung                  |  |  |  |  |  |
|     |        | C34.8 Malignant neoplasm, overlapping lesion of bronchus and lung       |  |  |  |  |  |
|     |        | C34.9 Malignant neoplasm, bronchus or lung, unspecified                 |  |  |  |  |  |
|     |        | D02.2 Carcinoma in situ: bronchus and lung                              |  |  |  |  |  |
|     |        | D14.3 Benign neoplasm: bronchus and lung                                |  |  |  |  |  |
|     |        | D38.1 Neoplasm of uncertain/unknown behaviour: trachea, bronchus an     |  |  |  |  |  |
|     |        | J18.0 Bronchopneumonia, unspecified                                     |  |  |  |  |  |
|     |        | J20 Acute bronchitis                                                    |  |  |  |  |  |
|     |        | J20.0 Acute bronchitis due to Mycoplasma pneumoniae                     |  |  |  |  |  |
|     |        | J20.1 Acute bronchitis due to Haemophilus influenzae                    |  |  |  |  |  |
| Pag | je 1 o | f 2 (54 items) 🧹 [1] 2 🔉                                                |  |  |  |  |  |

- Select the relevant diagnosis or multiple diagnoses
- Click on the Select button

| Prescription details               |   |                                 |
|------------------------------------|---|---------------------------------|
| Date: 13/04/2017 Allergies:        |   |                                 |
| Previous prescribed items:         |   | The ICD10 selected will display |
| PANAMOR 1.3% (60) ( <i>kjkij</i> ) | l | μισμιαγ                         |
|                                    | J |                                 |

## Active ingredient allergy

If an active ingredient allergy has been inserted onto the patients' healthcare record – it will display on the prescription as a reminder  $\alpha$ 

| CONTRACT HEAL | THone Connec            | t - Allergies [Mr Arron T Aarenty |          | _            |                 |                   |     |  |
|---------------|-------------------------|-----------------------------------|----------|--------------|-----------------|-------------------|-----|--|
| Dated: (      | 05/04/2017              |                                   |          | \            |                 |                   | Â   |  |
|               | New                     | Ingredient name                   | Severity | $\backslash$ | Date            |                   |     |  |
| E             | dit Delete              | DICLOFENAC<br>HYDROXYETHYLPYRROL  |          |              | 3 01/04/201     | 5                 |     |  |
|               |                         |                                   |          |              |                 |                   |     |  |
|               |                         |                                   |          |              |                 |                   |     |  |
| Prescription  | details                 |                                   |          |              |                 |                   |     |  |
| Date:         | 18/04/2017              |                                   |          | Allergies:   | DICLOFENAC HYDR | ROXYETHYLPYRROLIE | INE |  |
| ICD-10 cod    | le: J45.1               |                                   |          |              |                 |                   |     |  |
| Previous pr   | escribed items          | :                                 |          |              | L               |                   |     |  |
| PANAMOR :     | 1.3% (60) <i>(kjklj</i> | )                                 |          |              |                 |                   |     |  |
|               |                         |                                   |          |              |                 |                   |     |  |
|               |                         |                                   |          |              |                 |                   |     |  |

If a medication with this active ingredient is prescribed, a warning will display but the system will still allow the user to prescribe the medication.

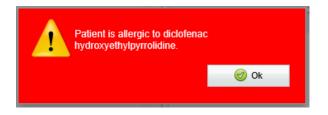

## STEP 2 – Insert the medication

The medication can be added using various methods:

| Prescription del | tails                 |                |                          |            |                   |             |                |               |          |                  | 1    |
|------------------|-----------------------|----------------|--------------------------|------------|-------------------|-------------|----------------|---------------|----------|------------------|------|
| Date:            | 18/04/2017            |                |                          | Alle       | ergies:           |             |                |               |          |                  |      |
| ICD-10 code:     | J45.9                 |                |                          |            |                   |             | Г              |               |          |                  |      |
| Previous presc   | ribed items:          |                |                          |            |                   |             |                | Items         | previo   | ously scrip      | otec |
| PANAMOR 1.39     | 6 (60) <i>(kjklj)</i> | •              |                          |            |                   |             |                | will disp     | lay he   | ere – the it     | ems  |
|                  |                       |                |                          |            |                   |             |                | can be        | selec    | ted again        | by   |
|                  |                       |                |                          |            |                   |             |                | double o      | lickin   | g on it          |      |
| Script           |                       |                |                          |            |                   |             |                |               |          | •                |      |
|                  |                       | as soon as the | prescription is <b>P</b> | RINTED, SA | AVED or SEND to a | a pharmacy. |                |               |          | 0                |      |
| Note to Pharma   | cist:                 |                |                          |            |                   | /           | Add mixtur     |               | lear     | 😑 Delete         |      |
|                  |                       |                |                          |            |                   |             | 🕀 Add to favou | urite script  | 🕀 Add to | o chronic script |      |
| Product name     |                       | Direction      | IS                       |            | /                 |             |                |               |          |                  |      |
| Allow generic    | Dispensed             | Dosage         | Quantity                 | Repeat     | Days of therapy   | ICD-10 code |                | Favorite item |          |                  |      |
| PANAMOR          |                       | kjklj          |                          |            |                   |             |                |               |          |                  |      |
|                  |                       | 1.3%           | 60                       | 0 📕        | 60                | J45.9       |                | Ð             |          |                  |      |
|                  |                       |                |                          |            |                   |             |                |               |          |                  |      |
|                  |                       |                |                          |            |                   |             |                |               |          |                  |      |
|                  |                       |                |                          |            |                   |             |                |               |          |                  |      |
|                  |                       |                |                          |            |                   |             |                |               |          |                  |      |
|                  |                       |                |                          |            |                   |             |                |               |          |                  |      |
|                  |                       |                |                          |            |                   |             |                |               |          |                  |      |
| Search all       | panado                |                |                          |            |                   |             | P Search       | 😽 Cle         | ear      | 🥝 Select         |      |

**Search (checkbox)** – If this option is checked, the search will be executed on both the quick list and the standard list. If it is un-checked the quick list will be searched first and if no matches were found, it will search the standard list.

**Search (text)** – Please enter text to search on. Please use spaces between words to search on multiple words eg left(space)leg. If you need to search on multiple word combinations, enclose them in double quotes eg "psychotic symptoms"

Search button – Will start the search process

Clear - will clear the data the user has inserted into the search text block

Select - Will insert the selected item onto the prescription

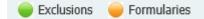

Exclusions – These items are part of the exclusions from the patients' medical aid

Orange – These items are part of the Medical aid formulary

#### Selecting a medicine

- Search for the medicine and click on the line item to select it
- Click on the Select button

| Product name  |           | Directions   |               |               |                 |             |               |  |  |  |  |  |
|---------------|-----------|--------------|---------------|---------------|-----------------|-------------|---------------|--|--|--|--|--|
| Allow generic | Dispensed | Dosage       | Quantity      | Repeat        | Days of therapy | ICD-10 code | Favorite item |  |  |  |  |  |
| PANADO PLUS   |           | Please click | here to enter | directions fo | r this item.    |             |               |  |  |  |  |  |
|               |           |              | 50            | 0             | 50              | J45.1       | Ð             |  |  |  |  |  |

The item will now reflect on the right bottom of the screen.

• Click on the red area to insert the dosage

|               |           |            |                |                |                 | Type in the d | osage |                              |
|---------------|-----------|------------|----------------|----------------|-----------------|---------------|-------|------------------------------|
| Product name  |           | Directions |                |                |                 |               |       |                              |
| Allow generic | Dispensed | Dosage     | Quantity       | Repeat         | Days of therapy | ICD-10 code   |       | Favorite item                |
| Panado Plus   |           | Take 2 cap | sule(s) with r | neal(s) (for p | ain and fever)  |               |       | <ul><li>▼</li><li></li></ul> |
|               |           |            | 50             | 0              | 50              | 345.1         |       |                              |
|               |           |            |                |                |                 |               |       |                              |

Click on the Direction button to select the instructions from the list

|   | Take       |       |      | Apply        | 1    | 2          | 3       | cap | sule(s)    | ро              |  |                        |
|---|------------|-------|------|--------------|------|------------|---------|-----|------------|-----------------|--|------------------------|
|   | Inhale     |       | R    | linse with   | 4    | 5          | 6       |     |            | eye(s)          |  |                        |
|   | Insert     |       |      | Suck         | 7    | 8          | 9       | In  | to left    | ear(s)          |  |                        |
| h | nstill/Dro | p     |      | Spray        |      | 0          |         | Int | o right    | nostril(s)      |  |                        |
|   | Neb with   | ı I   |      | Use          | 1/2  | 1/4        | х       | Int | o both     | per rectum      |  |                        |
|   | od         |       |      | stat         |      | n          | nane    |     |            | every           |  |                        |
|   | bd         |       |      | prn          |      | n          | iocte   |     |            | per             |  | Click on item to add t |
|   | tds mdu    |       |      | 1            | then |            |         | For | $\square$  | dosage sentence |  |                        |
|   | qid        |       |      |              |      | ,          | with    |     |            |                 |  |                        |
| 1 | 2          | hou   | r(s) | before meal  | (s)  | Complete   | course  | Г   | Fo         | r pain          |  |                        |
| 3 | 4          | day   | (s)  | with meal(s  | 5)   | Dissolve i | n water |     | For pair   | n and fever     |  |                        |
| 5 | 6          | weel  | k(s) | after meal(s | s)   | Do not e   | xceed   | F   | or pain an | d inflammation  |  |                        |
| 7 | 8          | mont  | h(s) |              |      | Lopera     | mide    |     | For        | nausea          |  |                        |
| 9 | 0          | Alt d | ays  |              |      | For all    | ergy    |     | Do not     | substitute      |  |                        |

• Click on the Select button to add to the script

| Script                                                                                                    |  |            |          |        |                 |             |  |               |  |  |  |  |
|----------------------------------------------------------------------------------------------------|--|------------|----------|--------|-----------------|-------------|--|---------------|--|--|--|--|
| Favourites will only be saved as soon as the prescription is <b>PRINTED, SAVED or SEND</b> to a pharmacy. |  |            |          |        |                 |             |  |               |  |  |  |  |
| Note to Pharmacist: Add mixture G Clear Delete                                                            |  |            |          |        |                 |             |  |               |  |  |  |  |
| ③ Add to favourite script       ④ Add to chronic script                                                   |  |            |          |        |                 |             |  |               |  |  |  |  |
| Product name                                                                                              |  | Directions |          |        |                 |             |  |               |  |  |  |  |
| Allow generic Dispensed                                                                                   |  | Dosage     | Quantity | Repeat | Days of therapy | ICD-10 code |  | Favorite item |  |  |  |  |
| PANADO PLUS Take 2 capsule(s) with meal(s) (for pain and fever)                                           |  |            |          |        |                 |             |  |               |  |  |  |  |
|                                                                                                    |  |            | 50       | 0      | 50              | J45.1       |  | e             |  |  |  |  |

## Adding repeats to a medication

The medication can be repeated up to 5x times

Click on the amount in the repeat column – either type in the amount of repeats or select it from the drop-down list

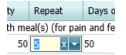

The repeat amount will update on selection

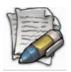

If the repeat of the medication is 5x, the item will automatically be included in the chronic medication list

| Product name  |           |  | Directions                                          |          |        |                 |             |               |  |  |  |  |
|---------------|-----------|--|-----------------------------------------------------|----------|--------|-----------------|-------------|---------------|--|--|--|--|
| Allow generic | Dispensed |  | Dosage                                              | Quantity | Repeat | Days of therapy | ICD-10 code | Favorite item |  |  |  |  |
| PANADO PLUS   |           |  | Take 2 capsule(s) with meal(s) (for pain and fever) |          |        |                 |             |               |  |  |  |  |
|               |           |  |                                                     | 50       | 5      | 50              | J45.1       | Ð             |  |  |  |  |

## Adding the item as a favourite

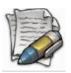

Favourites will only be saved as soon as the prescription is **PRINTED**, **SAVED** or **SEND** to a pharmacy

• On the item line, click on the +

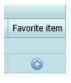

• Insert a name (quick lookup) for the item

| Save chronic    | : script item |      |        |
|-----------------|---------------|------|--------|
| Favourite name: | Pain          |      | ×      |
|                 |               | V Ok | Cancel |
|                 |               |      |        |

#### • Click on the *Ok* button

| duct | search   |              |           |            |                 |                        |        |          |        |
|------|----------|--------------|-----------|------------|-----------------|------------------------|--------|----------|--------|
| His  | tory     | Product list | Favourite | scripts    | Chronic scripts | Favourite script items |        |          |        |
|      |          |              |           |            | ү Search        | 😼 Clear                | ᡖ Edit | 😑 Delete | Select |
| F    | avourite | name         |           | Product    |                 |                        |        |          |        |
| F    | Pain     |              |           | PANADO PLI | JS              |                        |        |          |        |

The item will now be listed for future use under Favourite script items

#### Adding a favourite script

Where the previous option, only includes individual items, this section is a full script that can be saved and re-used

| Script                                                                                                    |                      |       |       |                   |
|----------------------------------------------------------------------------------------------------|----------------------|-------|-------|-------------------|
| Favourites will only be saved as soon as the prescription is <b>PRINTED, SAVED or SEND</b> to a pharmacy. |                      |       |       |                   |
| Note to Pharmacist:                                                                                       | Add mixture          | 6     | Clear | 😑 Delete          |
|                                                                                                    | 🕀 Add to favourite s | cript | 🔂 Add | to chronic script |

- Click on the script name
- Click on Add to favourite script button

The script will now be available to select under the Favourite script tab for easy selection

| luct search |              |         |                         |           |             |                       |        |          |        |
|-------------|--------------|---------|-------------------------|-----------|-------------|-----------------------|--------|----------|--------|
| History     | Product list | Favouri | te scripts              | Chronic s | scripts     | Favourite script item | IS     |          |        |
|             |              |         |                         |           | ү Search    | 😼 Clear               | ᡖ Edit | 😑 Delete | Select |
| Favouri     | te name      |         | Quantity, Rep<br>ICD-10 | peats and | Directions  |                       |        |          |        |
| – 🗌 Pain    |              |         |                         |           |             |                       |        |          |        |
| Pain        |              |         |                         |           |             |                       |        |          |        |
| — 🗌 IBU     | JPAIN FORTE  |         | Qty: 30 Rpt:            | 0 ICD-10: | Take 2 tabs | every morning         |        |          |        |
| GE          | NPAYNE       |         | Oty: 100 Rpt:           | 0 ICD-10: | Take cansul | e(s) 1 before meal(s) |        |          |        |

#### Adding a chronic script

A script can be stored as a Chronic script and be re-used as required

| Script                                                                                                    |                      |                  |       |                   |
|----------------------------------------------------------------------------------------------------|----------------------|------------------|-------|-------------------|
| Favourites will only be saved as soon as the prescription is <b>PRINTED</b> , SAVED or SEND to a pharmacy. |                      |                  |       |                   |
| Note to Pharmacist:                                                                                        | Add mixture          | ture 🕞 Clear 😑 I |       |                   |
|                                                                                                    | 🕀 Add to favourite s | cript            | 🔂 Add | to chronic script |
|                                                                                                    | 1                    |                  |       |                   |

- Click on the script name
- Click on Add to chronic script button

The script will now be available to select under the Chronic script tab for easy selection

## Adding items to the script

Searching for a specific item can be done on any one of the tabs – provided that previously scripted items have been loaded as Favourite or Chronic scripts or Favourite script items

| Product search |              |                   |                 |                        |
|----------------|--------------|-------------------|-----------------|------------------------|
| History        | Product list | Favourite scripts | Chronic scripts | Favourite script items |

## History

Previous scripts for this patient will display under the History tab

|                                                                   |                                 |                                | P Search         | 😼 Clear    | 🥑 Select                                |
|-------------------------------------------------------------------|---------------------------------|--------------------------------|------------------|------------|-----------------------------------------|
| Description                                                       | Quantity, Repeats and<br>ICD-10 |                                | ala animta (all  | :tome)     |                                         |
| 🕀 🗹 2017-04-18 Mariette M Fouche                                  | Se                              | lect the script or multip      | ble scripts (all | items)     |                                         |
| 2017-04-18 Mariette M Fouche                                      |                                 |                                |                  |            | r i i i i i i i i i i i i i i i i i i i |
| IBUPAIN FORTE                                                     | Qty: 30 Rpt: 0 ICD-10:          | . Take 2 tabs every morning    |                  |            |                                         |
| GENPAYNE                                                          | Qty: 100 Rpt: 0 ICD-10:         | Take capsule(s) 1 before meal( | s)               |            |                                         |
| 2017-04-18 Mariette M Fouche     2017-04-05 Shaun MC MC Butler MC | Ex                              | pand the script to view        | individual ite   | ems on the | script                                  |

Individual items from different scripts can be selected

• Double click on the script name or the item name

#### Or

• Click on the checkbox and click on the Select button

Once selected, click on the Select button and it will update the current script

## **Product list**

On the Product list tab, previously prescribed items will list.

You can also look for items by using the Search facility

| Histor          | ry Pro      | duct list     | Favourite scripts  | Chronic scripts | Favourite script i | tems                                         |                |             |
|-----------------|-------------|---------------|--------------------|-----------------|--------------------|----------------------------------------------|----------------|-------------|
| Searc           | h all       |               |                    |                 |                    | ү Search                                     | 😼 Clear        | Selec       |
| ) Exclu         | usions 🥚 Fo | rmularies     |                    |                 |                    |                                              |                |             |
|                 |             | Product name  |                    |                 |                    | Active ingredient/                           | s              |             |
| Patie           | ent         |               |                    |                 |                    |                                              |                |             |
|                 | Generic     | PANAMOR 60g ( | GEL (Pack: 60)     |                 |                    | DICLOFENAC<br>HYDROXYETHYLF                  | YRROLIDINE     | View detail |
|                 | Generic     | IBUPAIN FORTE | CAPSULE (Pack: 30) |                 |                    | CODEINE PHOSPHATE; IBUPROFEN;<br>PARACETAMOL |                | View detail |
| Generic GENPAYN |             |               | SULE (Pack: 100)   |                 |                    | CODEINE PHOSPHA<br>PARACETAMOL               | TE; IBUPROFEN; | View detail |
|                 | Generic     | PANADO PLUS C | APSULE (Pack: 50)  |                 |                    | IBUPROFEN; PARAC                             | ETAMOL         | View detail |
|                 | Generic     | MYPRODOL CAP  | SULE (Pack: 30)    |                 |                    | CODEINE PHOSPHA<br>PARACETAMOL               | TE; IBUPROFEN; | View detail |

## Information available on the medication

After searching for an item, the list of possible options will display. You can now view additional details of the medication before selecting it for the script.

| F | listory | Pro                    | duct list Favourite scripts          | Chronic scripts | Favourite script in | tems                              |            |             |
|---|---------|------------------------|--------------------------------------|-----------------|---------------------|-----------------------------------|------------|-------------|
| S | earch   | all <mark>ibupa</mark> | n                                    |                 |                     | ү Search                          | 😼 Clear    | Selec       |
|   | Exclus  | ions 🥚 Fo              | mularies                             |                 |                     |                                   |            |             |
| I |         |                        | Product name                         |                 |                     | Active ingredient/s               |            |             |
|   | Stand   | ard list               |                                      |                 |                     |                                   |            |             |
|   |         | Generic                | IBUPAIN CAPSULE (Pack: 10)           |                 |                     | IBUPROFEN; PARACETA               | MOL        | View detail |
|   |         | Generic                | IBUPAIN FORTE CAPSULE (Pack: 30      | )               |                     | CODEINE PHOSPHATE;<br>PARACETAMOL | IBUPROFEN; | View detail |
|   |         | Generic                | IBUPAIN FORTE CAPSULE (Pack: 10      | )               |                     | CODEINE PHOSPHATE;<br>PARACETAMOL | IBUPROFEN; | View detail |
|   |         | Generic                | IBUPAIN BLISTER CAPSULE (Pack: 3     | 30)             |                     | IBUPROFEN; PARACETA               | MOL        | View detail |
|   |         |                        | <b>IBUPAIN</b> FORTE BLISTER CAPSULE | (Dack: 20)      |                     | CODEINE PHOSPHATE;                | TRUPROFEN: | View detail |

## Generic

• Click on the Generic option in-line

A list of generic substitutes will display

|   | Product name                     | e                |                                              |             |  |  |  |  |  |  |  |
|---|----------------------------------|------------------|----------------------------------------------|-------------|--|--|--|--|--|--|--|
|   |                                  |                  | Manufacturer                                 | Cost Ex VAT |  |  |  |  |  |  |  |
|   | Nappi code                       | Generic code     | Active ingredient/s                          | Schedule    |  |  |  |  |  |  |  |
| } | Standard list                    |                  |                                              |             |  |  |  |  |  |  |  |
|   | IBUPAIN FORTE CAPSULE (Pack: 30) |                  |                                              |             |  |  |  |  |  |  |  |
|   |                                  |                  | SANDOZ                                       | R40.26      |  |  |  |  |  |  |  |
|   | 704587001                        | 142600903        | CODEINE PHOSPHATE; IBUPROFEN;<br>PARACETAMOL | 3           |  |  |  |  |  |  |  |
|   | IBUPAIN FORTE CAPSULE (Pack: 10) |                  |                                              |             |  |  |  |  |  |  |  |
|   |                                  |                  | SANDOZ                                       | R13.41      |  |  |  |  |  |  |  |
|   | 704587002                        | 142600903        | CODEINE PHOSPHATE; IBUPROFEN;<br>PARACETAMOL | 3           |  |  |  |  |  |  |  |
|   | GENPAYNE C                       | APSULE (Pack: 30 | )                                            |             |  |  |  |  |  |  |  |
|   |                                  |                  | ADCOCK GENERICS                              | R42.11      |  |  |  |  |  |  |  |
|   | 704606001                        | 142600903        | CODEINE PHOSPHATE; IBUPROFEN;<br>PARACETAMOL | 3           |  |  |  |  |  |  |  |
|   | GENPAYNE C                       | APSULE (Pack: 10 | 0)                                           |             |  |  |  |  |  |  |  |
|   |                                  |                  | ADCOCK GENERICS                              | R140.38     |  |  |  |  |  |  |  |
|   | 704606002                        | 142600903        | CODEINE PHOSPHATE; IBUPROFEN;<br>PARACETAMOL | 3           |  |  |  |  |  |  |  |
|   | MYBULEN CA                       | PSULE (Pack: 30) |                                              |             |  |  |  |  |  |  |  |

- Click on the item you want to prescribe
- Click on the Select button

The item will be added to the right-hand side of the page as part of the script

#### View detail

To view the information of the medication:

• Click on the View detail button in-line

The information of the product will display

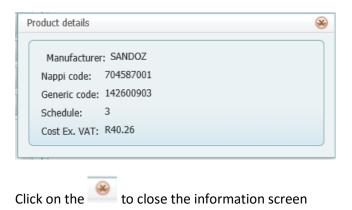

## Favourite scripts

To use a favourite script for the patient:

• Double click on the script name

#### Or

• Click on the checkbox and click on the Select button

| duct search          |              |                        |                       |                          |        |        |        |
|----------------------|--------------|------------------------|-----------------------|--------------------------|--------|--------|--------|
| History              | Product list | Favourite scripts      | Chronic scripts       | Favourite script item    | 15     |        |        |
|                      |              |                        | P Search              | 😼 Clear                  | ᡖ Edit | Delete | Select |
| Favou                | ite name     | Quantity, Re<br>ICD-10 | peats and Directions  | 5                        |        |        |        |
| ⊢ _ Pain<br>⊢ _ Pain |              |                        |                       |                          |        |        |        |
| - 🗌 IB               | UPAIN FORTE  | Qty: 30 Rpt:           | 0 ICD-10: Take 2 ta   | bs every morning         |        |        |        |
| GE                   | NPAYNE       | Qty: 100 Rpt           | : 0 ICD-10: Take caps | sule(s) 1 before meal(s) |        |        |        |

The script content will load as items on the right hand side as current script items

## **Chronic scripts**

To use a chronic script for the patient:

• Double click on the script name

## Or

• Click on the checkbox and click on the Select button

| oduct search |              |         |                         |           |            |                         |            |          |        |
|--------------|--------------|---------|-------------------------|-----------|------------|-------------------------|------------|----------|--------|
| History      | Product list | Favouri | te scripts              | Chronic   | scripts    | Favourite script iter   | ms         |          |        |
| Load all     |              |         |                         |           | 💡 Search   | 😼 Clear                 | Hange Edit | 😑 Delete | Select |
| Favouri      | te name      |         | Quantity, Rep<br>ICD-10 | peats and | Directions |                         |            |          |        |
| 🗉 🗌 Pain     |              |         |                         |           |            |                         |            |          |        |
| MY           | PRODOL       |         | Qty: 30 Rpt:            | 0 ICD-10: | Take 2 cap | sule(s) 4 day(s) before | meal(s)    |          |        |

The script content or item will load as items on the right hand side as current script items

#### Favourite script items

To use a Favourite script item for the patient:

• Double click on the Favourite name

## Or

• Click on the checkbox and click on the Select button

| F | rodu | ct search   |              |           |           |                 |                       |        |          |        |
|---|------|-------------|--------------|-----------|-----------|-----------------|-----------------------|--------|----------|--------|
|   | н    | listory     | Product list | Favourite | scripts   | Chronic scripts | Favourite script iter | ns     |          |        |
|   |      |             |              |           |           | 👎 Search        | 🗞 Clear               | ᡖ Edit | 😑 Delete | Select |
|   |      | Favourite r | name         |           | Product   |                 |                       |        |          |        |
|   |      | Pain        |              |           | PANADO P  | LUS             |                       |        |          | ~      |
|   |      | Pain        |              |           | IBUPAIN F | ORTE            |                       |        |          |        |

The item will load as items on the right hand side as current script items

## Clear

Clear will remove ALL loaded items from the script

| Message from webpage X |        |  |  |  |  |  |  |  |  |
|------------------------|--------|--|--|--|--|--|--|--|--|
| ? Are you sure         | e?     |  |  |  |  |  |  |  |  |
| ОК                     | Cancel |  |  |  |  |  |  |  |  |

## Delete

Delete will remove the single selected item from the script

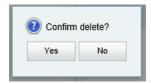

#### Add Mixture

| Description: The mixture                                                      |                        |
|-------------------------------------------------------------------------------|------------------------|
| New Product                                                                   | Qty Vol type           |
| Product:                                                                      | Quantity: Volume type: |
| 1                                                                             |                        |
|                                                                               | 🮯 Update 🛛 🔞 Cancel    |
|                                                                               |                        |
|                                                                               |                        |
|                                                                               |                        |
|                                                                               |                        |
|                                                                               |                        |
|                                                                               |                        |
| Mixed Up To: Total: 0                                                         |                        |
| Quantity: Repeat: Days of therapy:                                            |                        |
| Quantity: Repeat: Days of therapy:                                            |                        |
| Quantity: Repeat: Days of therapy:<br>1 0 1 1<br>ICD-10 code:                 |                        |
| Quantity: Repeat: Days of therapy:                                            |                        |
| Quantity: Repeat: Days of therapy:<br>1 0 1 1<br>ICD-10 code:                 | e                      |
| Quantify: Repeat: Days of therapy:<br>1 0 1 1 1 1 1 1 1 1 1 1 1 1 1 1 1 1 1 1 | e                      |
| Quantify: Repeat: Days of therapy:<br>1 0 1 1 1 1 1 1 1 1 1 1 1 1 1 1 1 1 1 1 |                        |
| Quantify: Repeat: Days of therapy:<br>1 0 1 1 1 1 1 1 1 1 1 1 1 1 1 1 1 1 1 1 |                        |

#### STEP 3 – Complete the script

| of Send to pharmacy | 🥝 Save and close | 😓 Print | 😮 Cancel |
|---------------------|------------------|---------|----------|
|                     |                  |         |          |

For the options

- Send to pharmacy,
- Print
- Save and close

A transaction will be created on the clinical transaction list and it will become part of the audit trail.

|   |            |               |                           | Clinica     | al trans | ictions | Action plans                 | Overview | Tre | end analysis       | Patient do | ocuments      | Practice documents                     |
|---|------------|---------------|---------------------------|-------------|----------|---------|------------------------------|----------|-----|--------------------|------------|---------------|----------------------------------------|
|   | Dated      | Details       | Responsible<br>Shaun MC M |             |          |         | Description                  |          |     | Quantity, Repeats  | and ICD-10 | Directions    |                                        |
|   |            | Patient notes | Shaun MC M                |             |          | •       | 2017-04-18 Mariette M Fouche |          |     | Obu E0 Data 2 ICD  | 10: 145 1  | Take 2 cancel | o(a) with mapl(a) (for pair and force) |
| € | 19/04/2017 | Consultation  | Shaun MC M                | MC Butler N | =        |         | - PANADO PLUS                |          |     | Qty: 50 Rpt: 3 ICD | -10: J45.1 | Take 2 capsul | e(s) with meal(s) (for pain and fever) |
| ۲ | 19/04/2017 | Consultation  | Shaun MC M                | MC Butler N |          |         |                              |          |     |                    |            |               |                                        |
|   |            | Prescription  | Mariette M F              | Fouche      | =        |         |                              |          |     |                    |            |               |                                        |
|   | 18/04/2017 | Prescription  | Mariette M F              | Fouche      | -        |         |                              |          |     |                    |            |               |                                        |

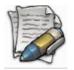

The prescription cannot be edited once saved

## Send to pharmacy

When you select this option, the list of pharmacies will display. The pharmacies that have electronic scripting available, will display in black

## • Select the pharmacy

• Click on the Send button

| Ent | Enter text to search Search |                                                                    |                   |                   |         |  |  |
|-----|-----------------------------|--------------------------------------------------------------------|-------------------|-------------------|---------|--|--|
|     | Enabled                     | Name                                                               | Area              | Province          | Tel No  |  |  |
| 8   | Category:                   | Standard (Continued on the next page)                              |                   |                   |         |  |  |
|     |                             | 1 Military Hospital - C Block Pharmacy                             | VOORTREKKERHOOGTE | GAUTENG           | (012) 3 |  |  |
|     |                             | 1 Military Hospital - Casualty / Emergency Pharmac                 | VOORTREKKERHOOGTE | GAUTENG           | (012) 3 |  |  |
|     |                             | 1 Military Hospital - Main / Outpatients / Extensi refer to Y05321 | VOORTREKKERHOOGTE | GAUTENG           | (012) 3 |  |  |
|     |                             | 1 Military Hospital - Paediatric Pharmacy                          | VOORTREKKERHOOGTE | GAUTENG           | (012) 3 |  |  |
|     |                             | 1 Military Hospital - Phidisa Pharmacy                             | VOORTREKKERHOOGTE | GAUTENG           | (012) 6 |  |  |
|     |                             | 1 Military Hospital Main/Extension Pharmacy                        | VOORTREKKERHOOGTE | GAUTENG           | (012) 3 |  |  |
|     |                             | 121 Infantry Battalion Military Pharmacy                           | MTUBATUBA         | KWAZULU-<br>NATAL | (035) 5 |  |  |
|     |                             | 14th Avenue Pharmacy & Med Depot                                   | JOHANNESBURG      | GAUTENG           | (011) 4 |  |  |
|     |                             | 2 Field Engineers S B Phy (Referred 20/07/2006)                    | BLOEMFONTEIN      | FREE STATE        | (000) 0 |  |  |
|     |                             | 2 Military Hospital Pharmacy                                       | CAPE TOWN         | WESTERN<br>CAPE   | (021) 7 |  |  |
|     |                             | 3 M Pharmaceuticals S A (Referred 24/06/2005)                      | RUSTENBURG        | NORTH WEST        | (011) 8 |  |  |
|     |                             | 3 Military Hospital Pharmacy                                       | BLOEMFONTEIN      | FREE STATE        | (051) 4 |  |  |
|     |                             | 390 West Street Clicks Pharmacy                                    | DURBAN            | KWAZULU-<br>NATAL | (000) 0 |  |  |
| <   |                             |                                                                    | DUOTEUDUDO        | VODTUWEAT         | >       |  |  |

## Save and close

The prescription screen will close and a transaction will be created on the clinical transaction list

# Print

The Print and E-mail option

When this option is selected, a preview of the prescription will display

The Script header and signature is part of the system configuration and the process to load and set it up is described there

• To print, click the Print button

The system will allow you to select the relevant printer and you can send the image to the printer

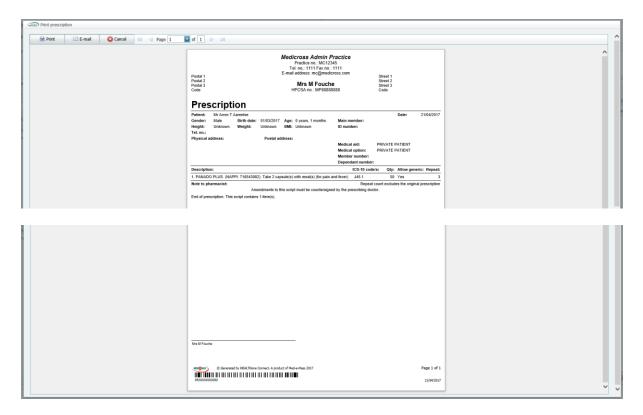

E-mailing the script

• Click on the E-mail button

The following screen will display

| E-mail address  |                |        |  |
|-----------------|----------------|--------|--|
| E-mail address: |                |        |  |
|                 | E' Send e-mail | Cancel |  |
|                 |                |        |  |

- Insert the e-mail address
- Click on Send e-mail

# **Cancel**

Selecting Cancel will close the screen without saving anything

# Patient actions

Patient actions are made up of the following functions: - click on the PATIENT ACTIONS icon and the follow functions will display:

- Add to provider queue
- Apply provider queue filter
- Patient documents

| Patient                 |                     |         |              |           |           |               |        |               |
|-------------------------|---------------------|---------|--------------|-----------|-----------|---------------|--------|---------------|
| Appointments            | Worklists           | Patient | Action plans | Pathology | Reporting | Communication | System | Logout        |
| Health record Prescript | ion Patient actions |         |              |           |           |               | 🕒 New  | Edit 😜 Delete |

#### Add to provider queue

The function of this is to add the patient to the 'provider queue'; basically this is used if you want to create a patient list per provider.

To access the *Provider queue* option:

- Select the *Patient* option on the Main menu
- Search for your patient.
- Click on patients name so it is highlighted
- Click on *Add to provider queue* and the following screen will display where you will select which provider you want to add the patient to.

| Select provider |        |
|-----------------|--------|
| Dr H Provider   |        |
| Confirm         | Cancel |

• Click on *Confirm* – the patient has now been added to the provider queue that you selected.

#### Apply provider queue filter

If patients have been added to your 'provider queue', click on *Apply to provider queue filter* and all patients that have been added to your queue will display.

#### **Patient documents**

This function is usually used by the admin clerk who does not have access to the patient's healthcare record.

She is able to add documents onto the patients file without accessing the healthcare record.

| 🕍 Documents                                 | Name | Date modified      |      |
|---------------------------------------------|------|--------------------|------|
|                                             |      |                    | Size |
| <ul> <li>Health record documents</li> </ul> |      | No data to display |      |
| <ul> <li>Other documents</li> </ul>         |      |                    |      |
| Practice documents                          |      |                    |      |
|                                             |      |                    |      |
|                                             |      |                    |      |
|                                             |      |                    |      |
|                                             |      |                    |      |
|                                             |      |                    |      |
|                                             |      |                    |      |
|                                             |      |                    |      |
|                                             |      |                    |      |
|                                             |      |                    |      |
|                                             |      |                    |      |
|                                             |      |                    |      |
|                                             |      |                    |      |
|                                             |      |                    |      |
|                                             |      |                    |      |
|                                             |      |                    |      |

Health record documents: these are patient clinical documents eg: referral lab results etc.

**Practice documents:** these are patient admin documents that can be loaded e.g. copy of id book or medical aid card.

**Other documents:** this is any other documents not within the other 2 groups that can be loaded.

• Click on *Browse* – browse for your document and then click on *Upload* to save.